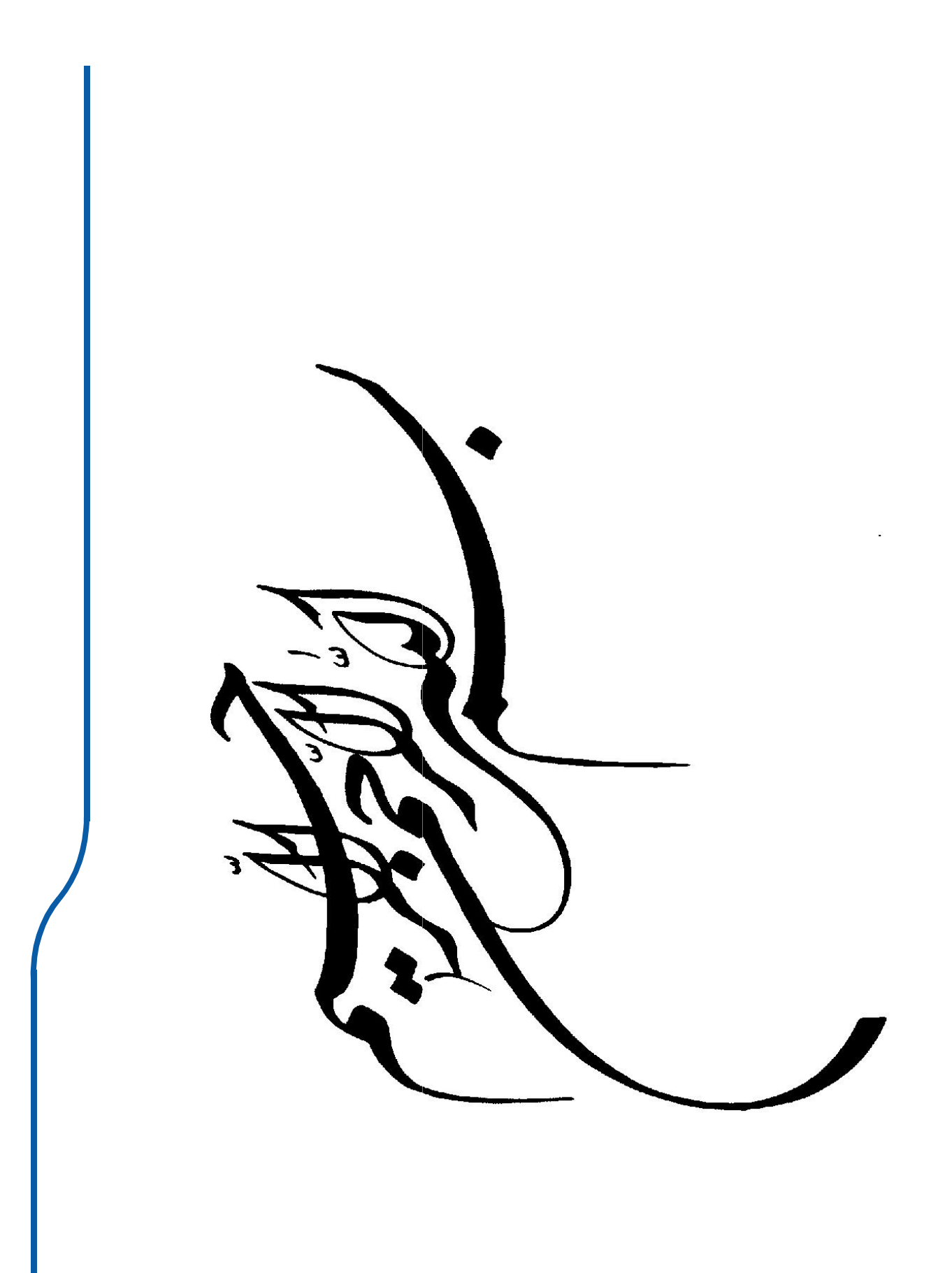

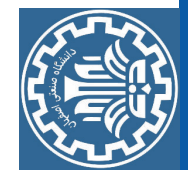

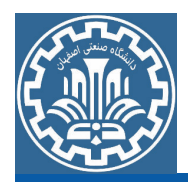

## مروری بر دستورات

**Generative Drafting** 

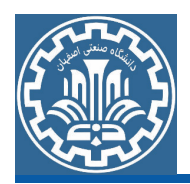

#### **General**

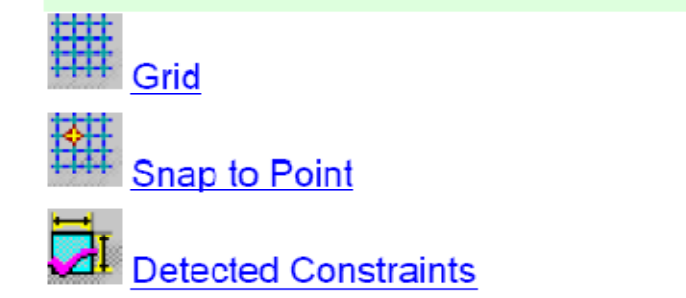

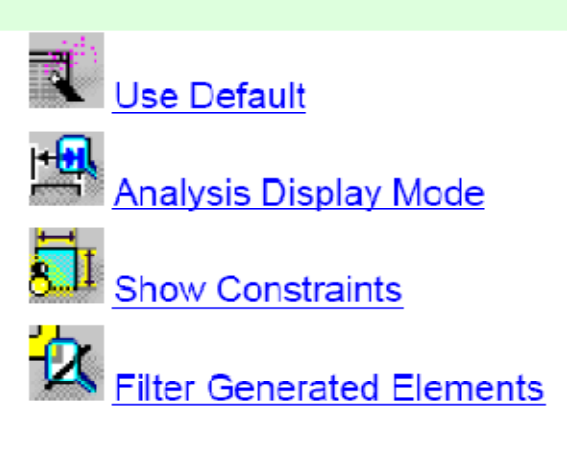

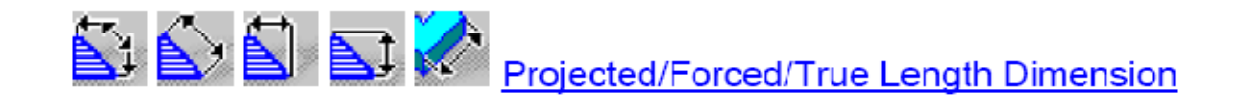

#### **Drawing**

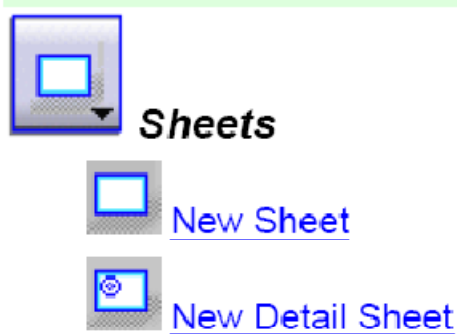

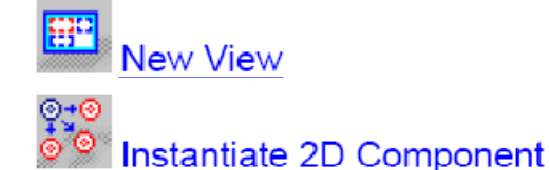

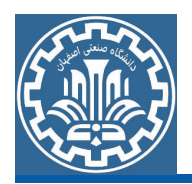

#### **Generated Views**

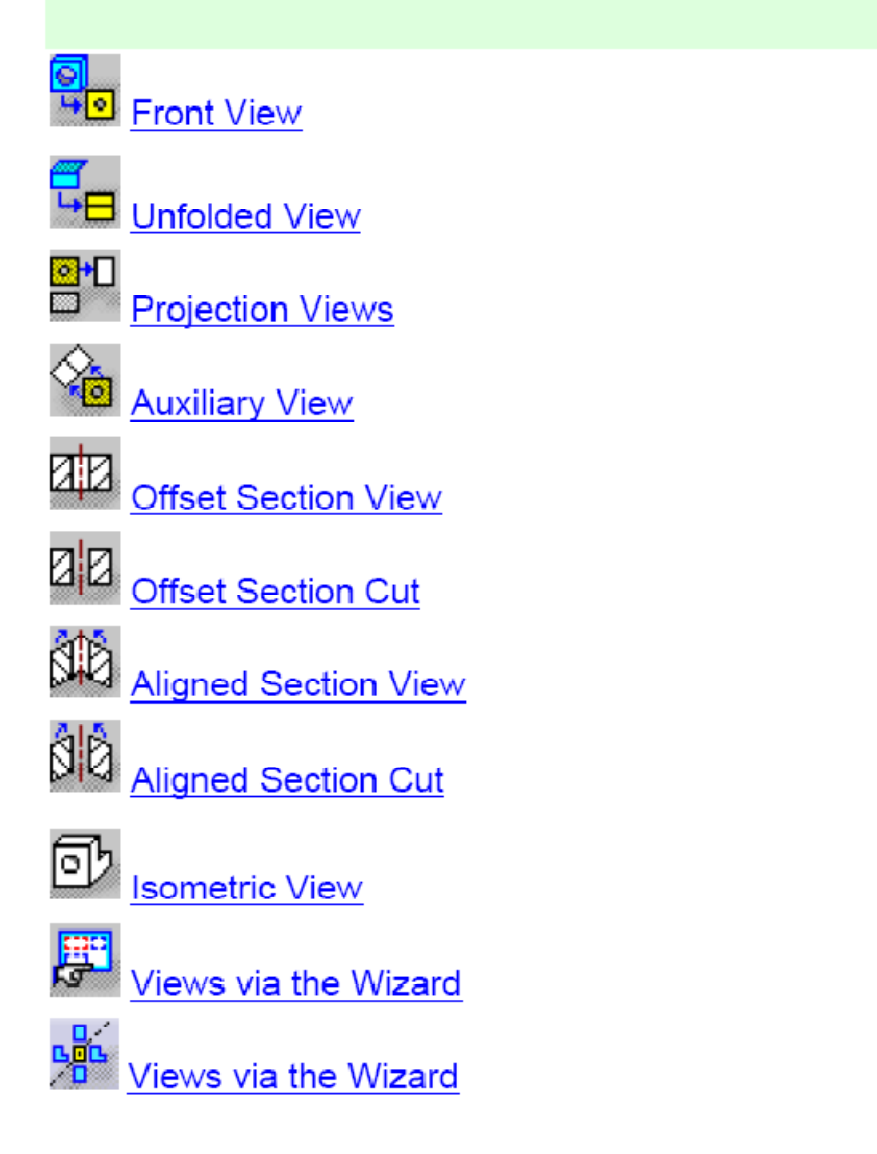

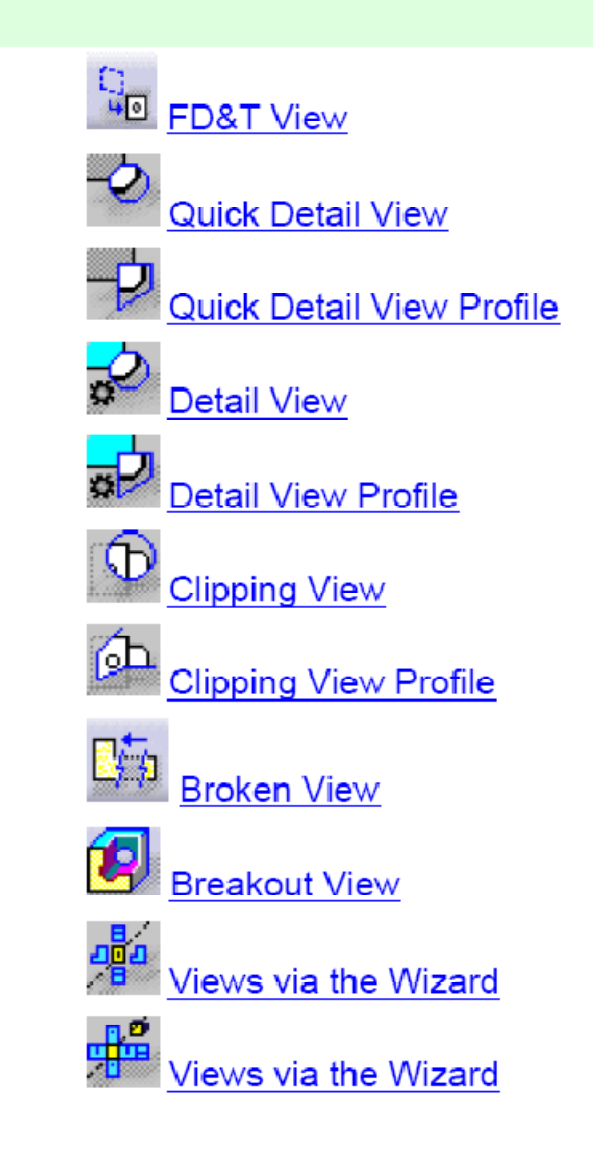

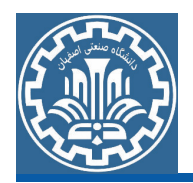

#### **Generating Dimensions**

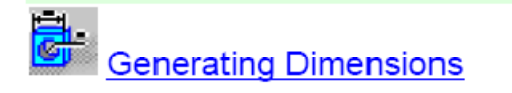

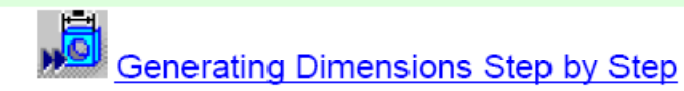

#### **Dimensioning**

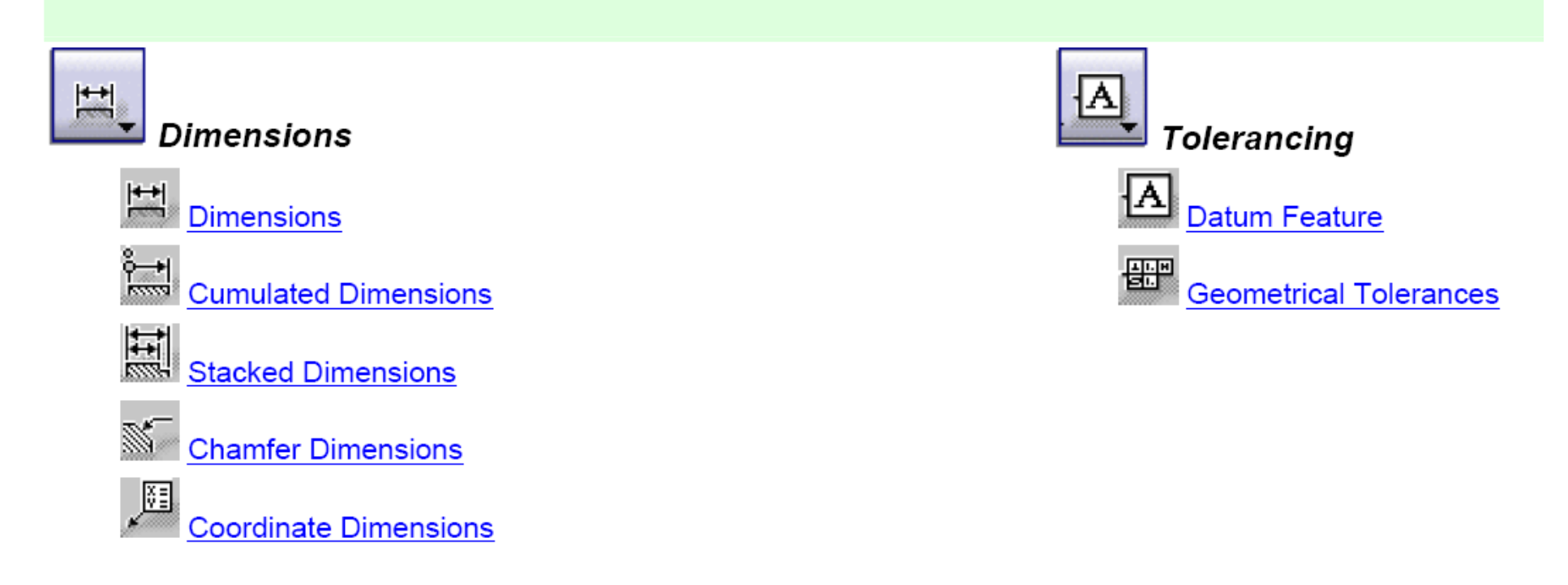

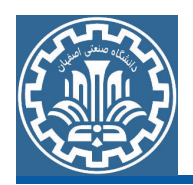

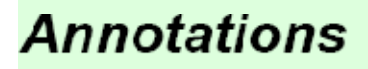

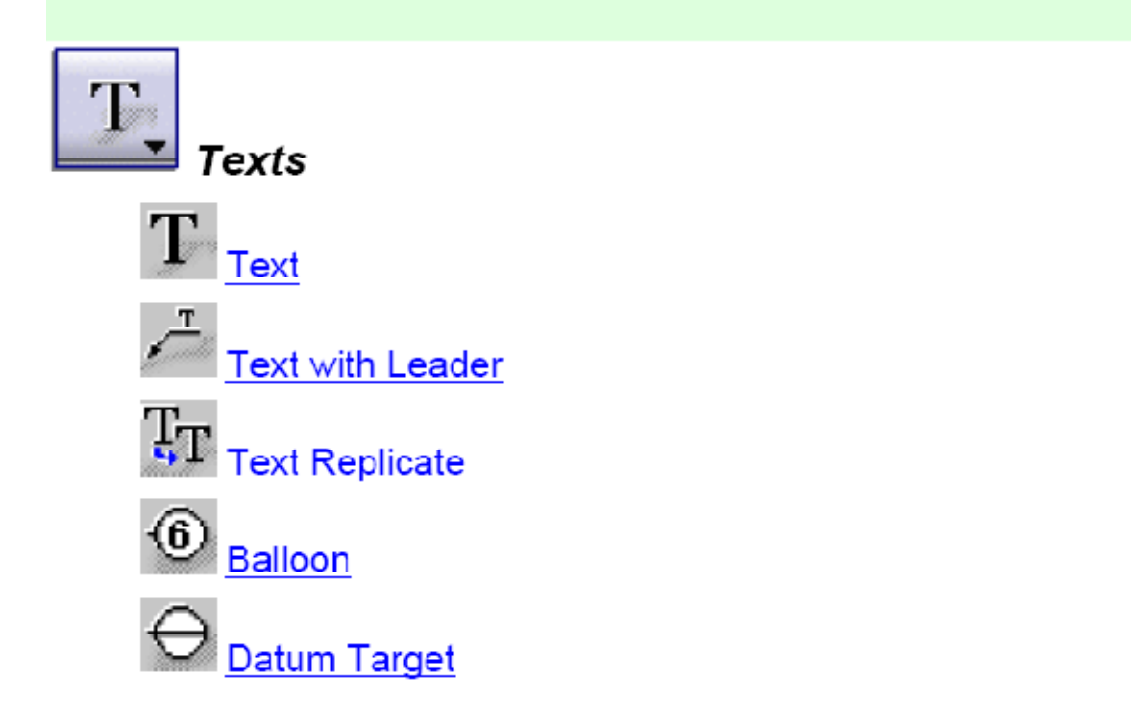

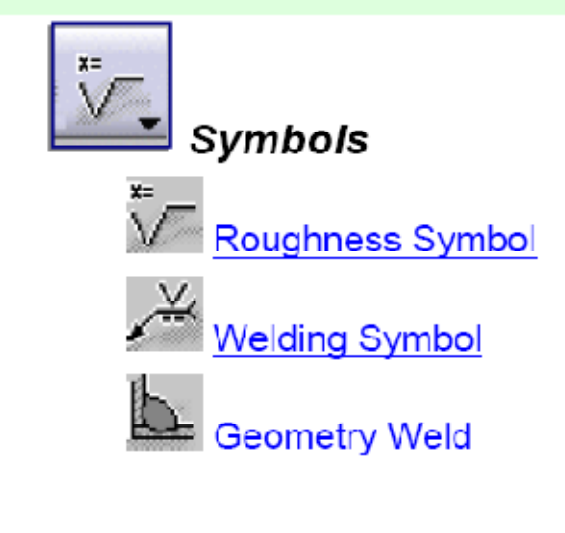

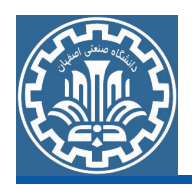

#### **Dress-up Elements**

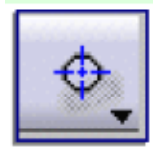

**Axis and Threads** 

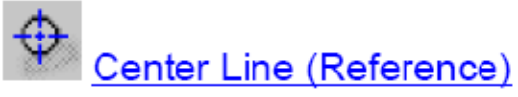

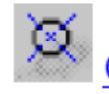

Center Line (No Reference)

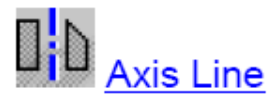

### **2D Component**

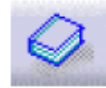

Re-use a component from a catalog

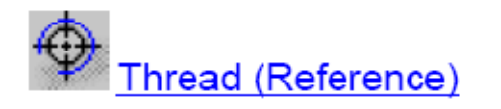

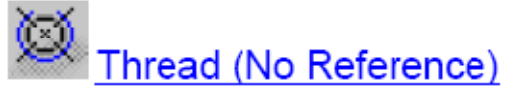

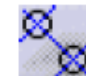

Axis Line and Center Line

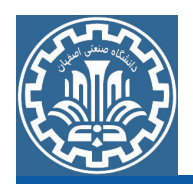

### **Graphic Properties**

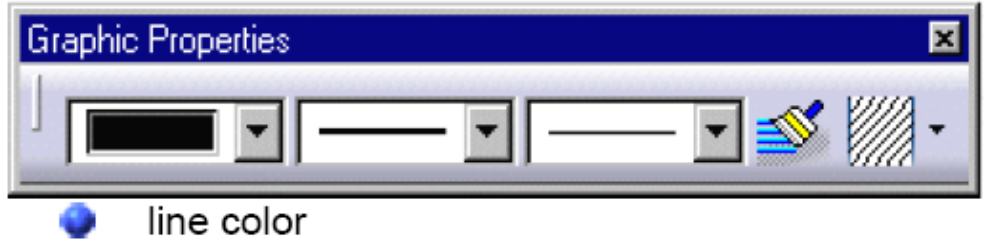

- line type
- line weight

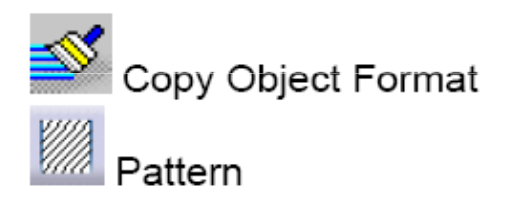

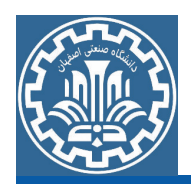

#### **Dimension Properties**

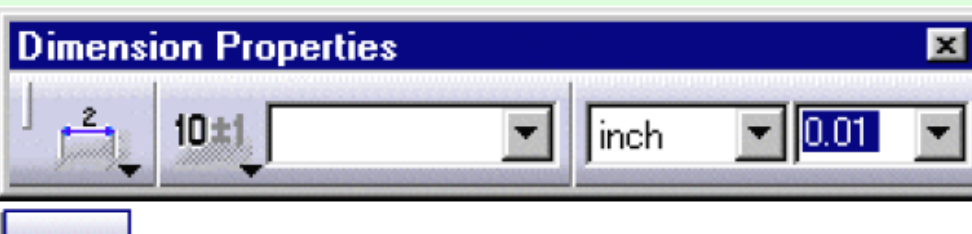

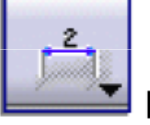

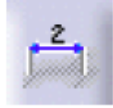

Line Type

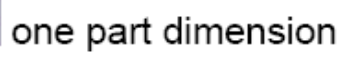

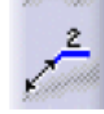

two part dimension

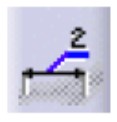

two part leader

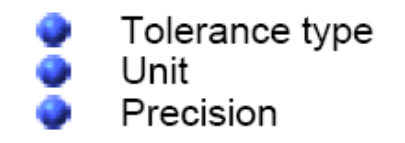

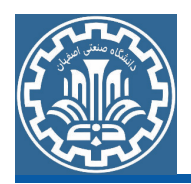

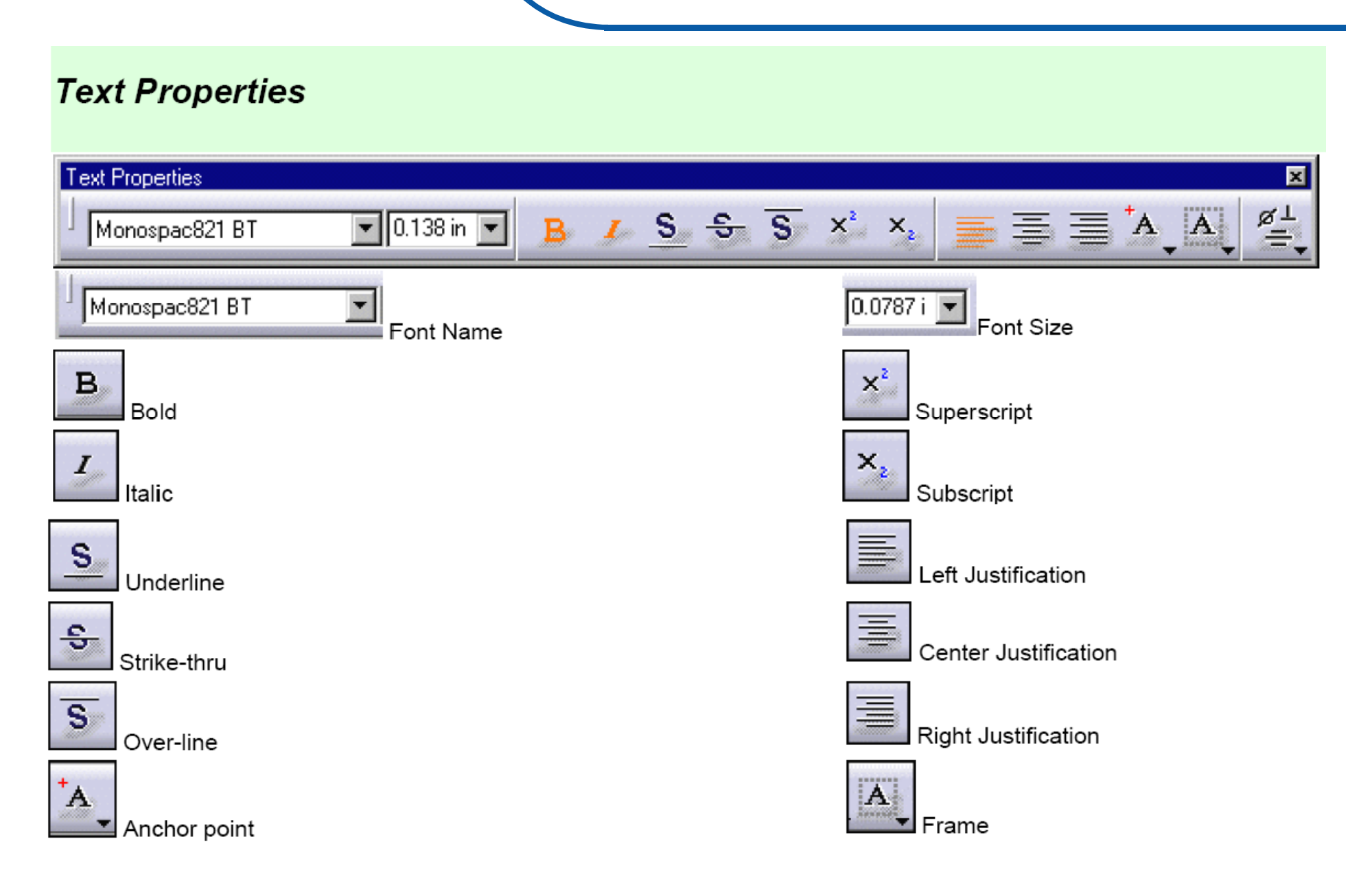

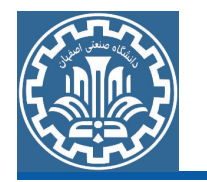

<mark>مثال: قطع</mark>های مطابق شکل جهت ساخت طراحی شده است. مطلوب است تهیه نقشه دو بعدی آن همراه با ابعاد و اندازههای لازم جهت ساخت.

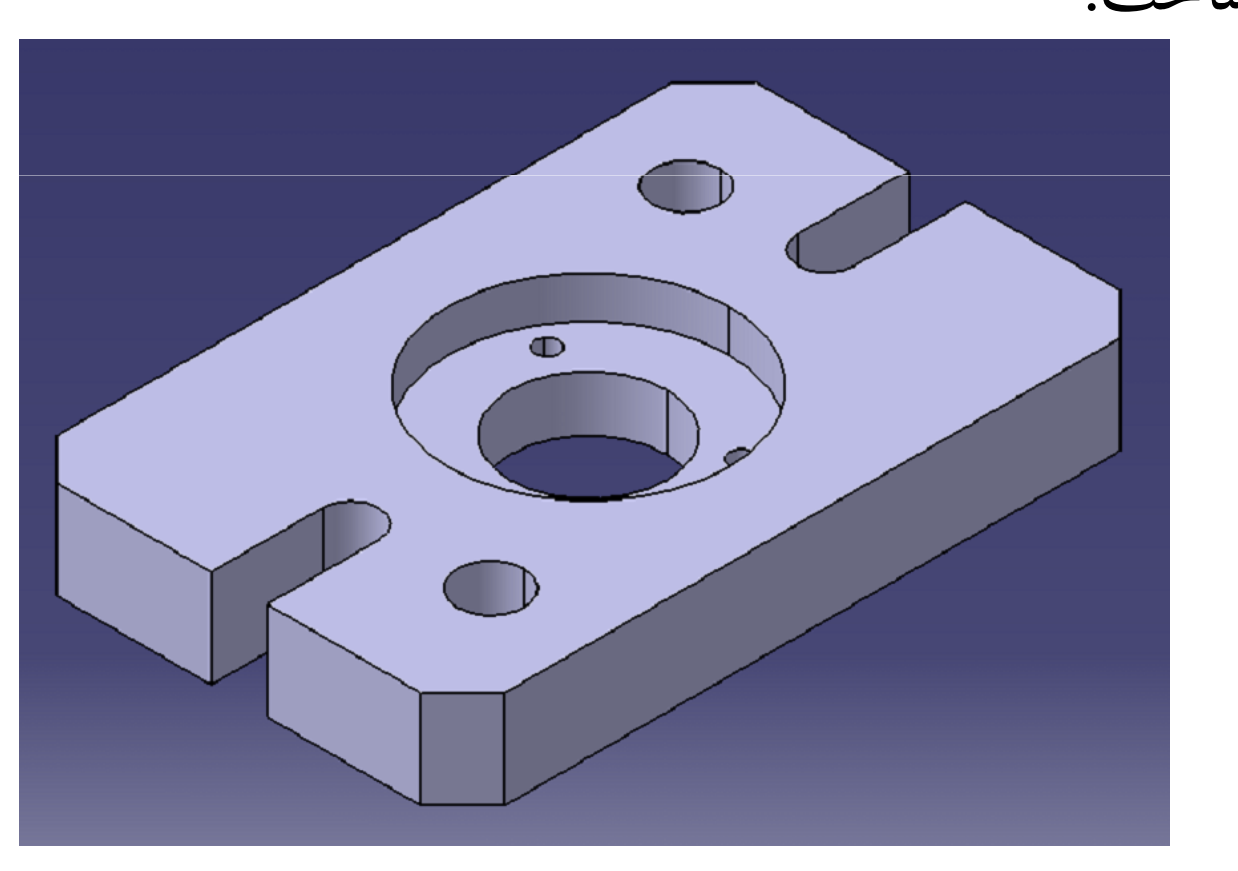

تهیه نقشه دو بعدی از یک مدل Part

مرحله اول: ترسيم مدل قطعه مدل این قطعه در جلسه سوم در محیط Part Design، با ابعاد و اندازههای قطعه ترسیم شده است. مرحله دوم: تهیه نقشه دو بعدی از مدل قطعه گام اول: ورود به محیط Drafting

برای ایجاد نقشه دو بعدی از مدلها، مجموعههای مونتاژی و .... در نرمافزار CATIA از محیط Drafting استفاده می شود. در محیط Drafting می توان از مدل ترسیمی نقشه دو بعدی تهیه کرد.

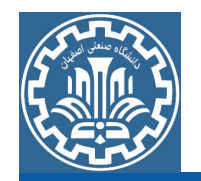

سیس نقشه ایجاد شده را اندازهگذاری دستی یا اتوماتیک نموده و تلرانسهای هندسی، صافی سطوح، علایم استاندارد نقشهکشی، متنهای توضیحی و … را بر روی نقشه قرار داد. همچنین میتوان از نمای انفجاری مجموعههای مونتاژی نقشه تهیه نمود و لیست قطعات مجموعه را در نقشه ايجاد شده قرار داد.

برای ورود به محیط Drafting، مسیر زیر را دنبال کنید.

>Main Menu>>Start>>Mechanical Design>>Drafting

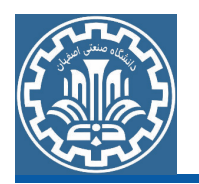

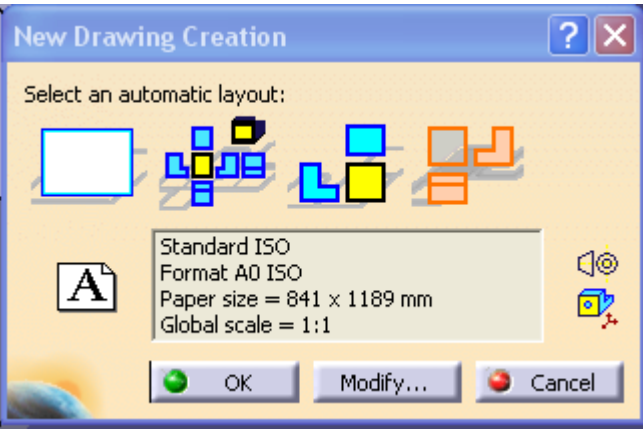

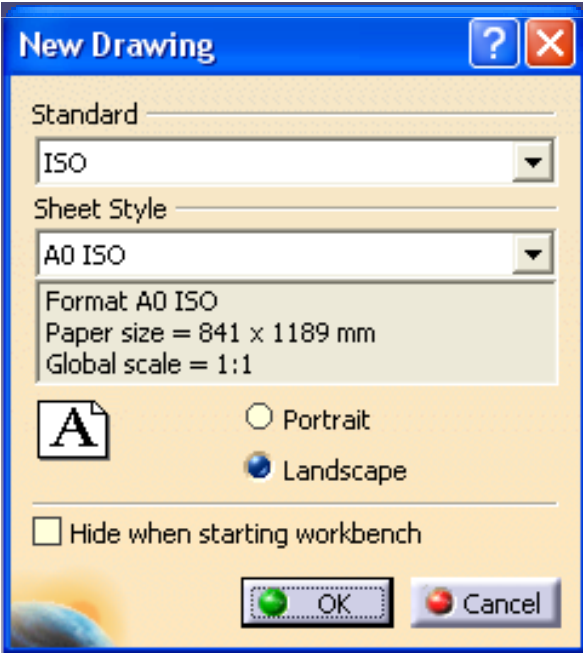

قبل از ورود به محیط Drafting ، کادر Mew Drawing Creation محاورهای حاوى اطلاعاتى درباره نحوه ايجاد نقشهها ونماهای استاندارد به صورت اتوماتیک در محیط Drafting باز خواهد شد که با کلیک بر روی دکمه Modify می توانید سایز استاندارد کاغذ نقشه کشی را بر اساس ابعاد و اندازههای مدل تغسر دهيد.

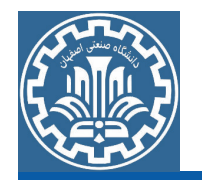

با تنظیم پارامترهای مورد نظر (انتخاب سایز استاندارد A0 برای کاغذ نقشه کشی و ایجاد نماهای Top ,Front و Left به صورت اتوماتیک به محض ورود به محیط Drafting) و کلیک روی دکمه Ok وارد محیط Drafting می شوید. با توجه به این که در کادر محاورهای New Drawing Creation گزینه Top and Left, Tornt را انتخاب نمودهاید به محض ورود به محیط Drafting کادر کاغذ A0 ظاهر می شود که درآن نماهای Front ,Top و Left از مدل به صورت اتو ماتیک ایجاد می گر دند.

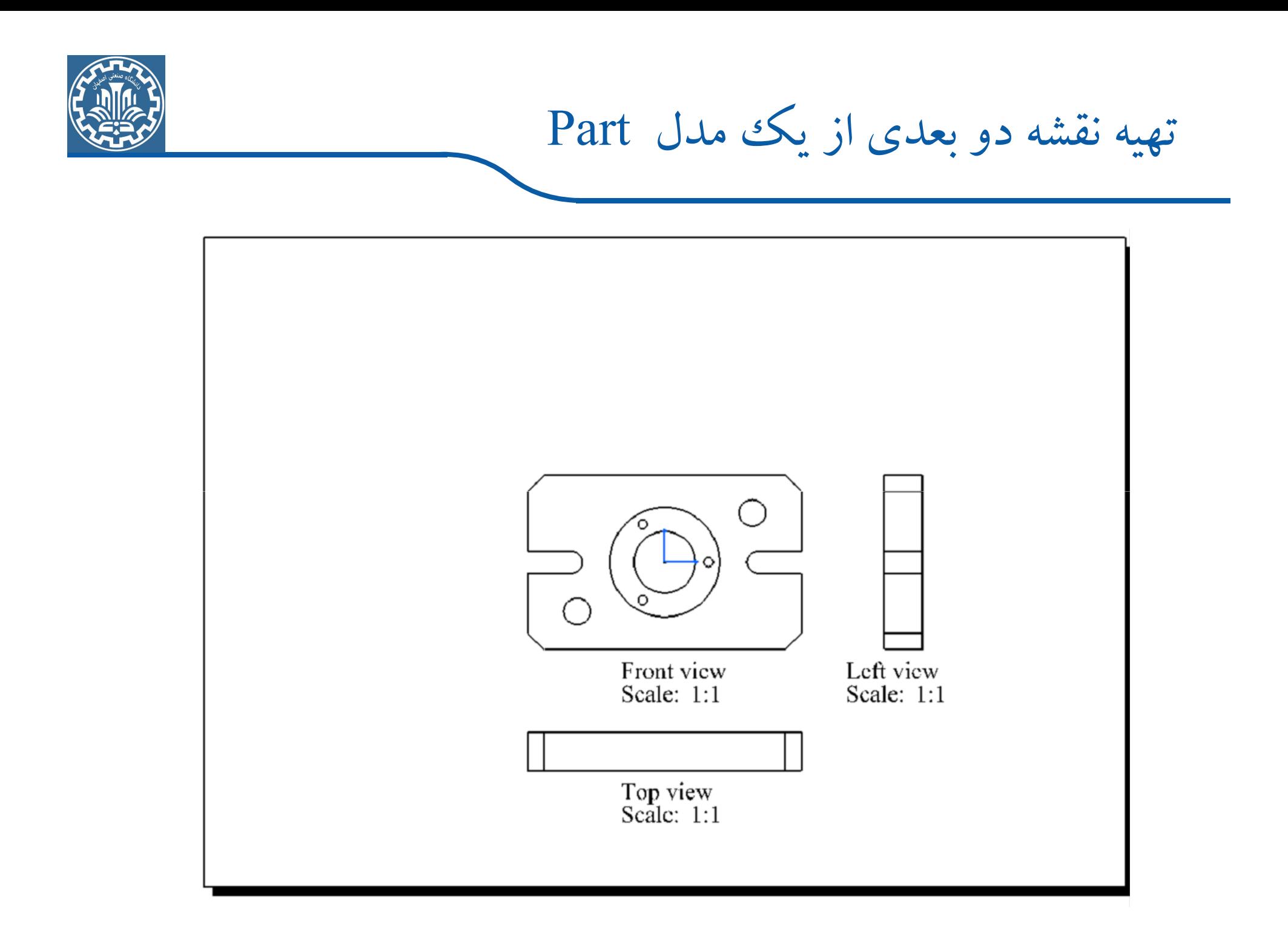

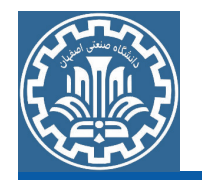

برای قرار دادن کادر جدول مشخصات نقشه بر روی فرمت کاغذ نقشه کشی، از مسیر زیر محیط Drafting را به حالت Background در >Main Menu>>Edit>>Sheet Background آوريد. تغییر حالت محیط Drafting به Background تغییرات دستوری را هم در بر خواهد داشت.

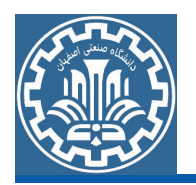

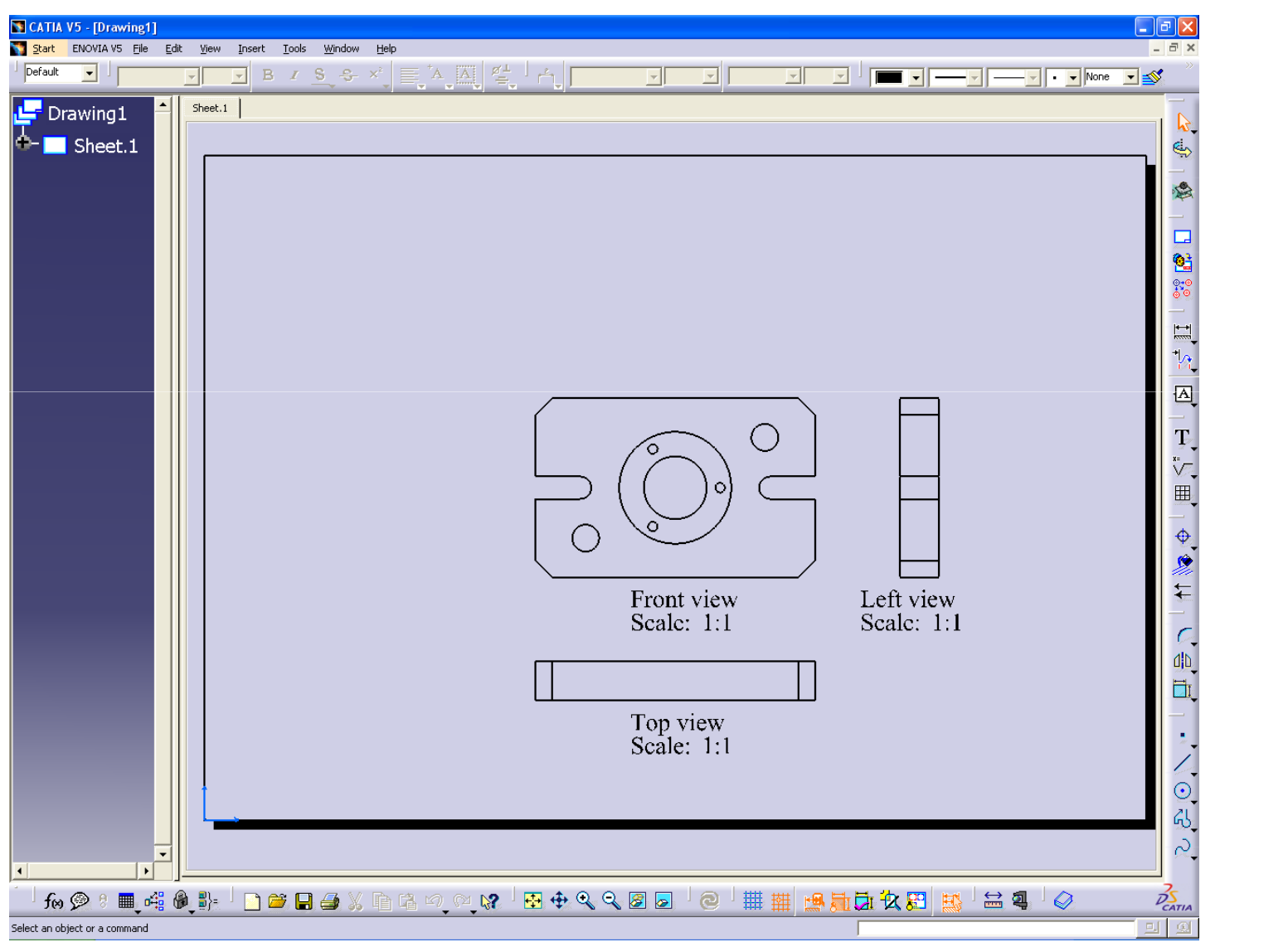

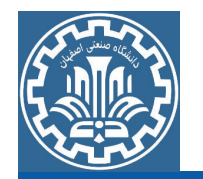

نرمافزار CATIA تعدادی جدول مشخصات نقشه به صورت استاندارد در نظر گرفته است که برای فراخوانی جدول مشخصات استاندارد، دستور Frame Creation را از مسیر زیر اجرا نمایید.

 $\blacktriangleright$ Toolbar>>Drawing>>Frame Creation

کادر محاورهای دستور باز خواهد شد. جدول مشخصات استاندارد را بر حسب نوع کار از قسمت Style of Titleblock انتخاب کنید. سیس روی Okکلیک نموده تا کادر و جدول مشخصات اعمال گردد.

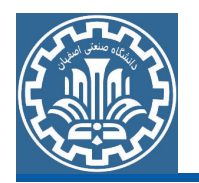

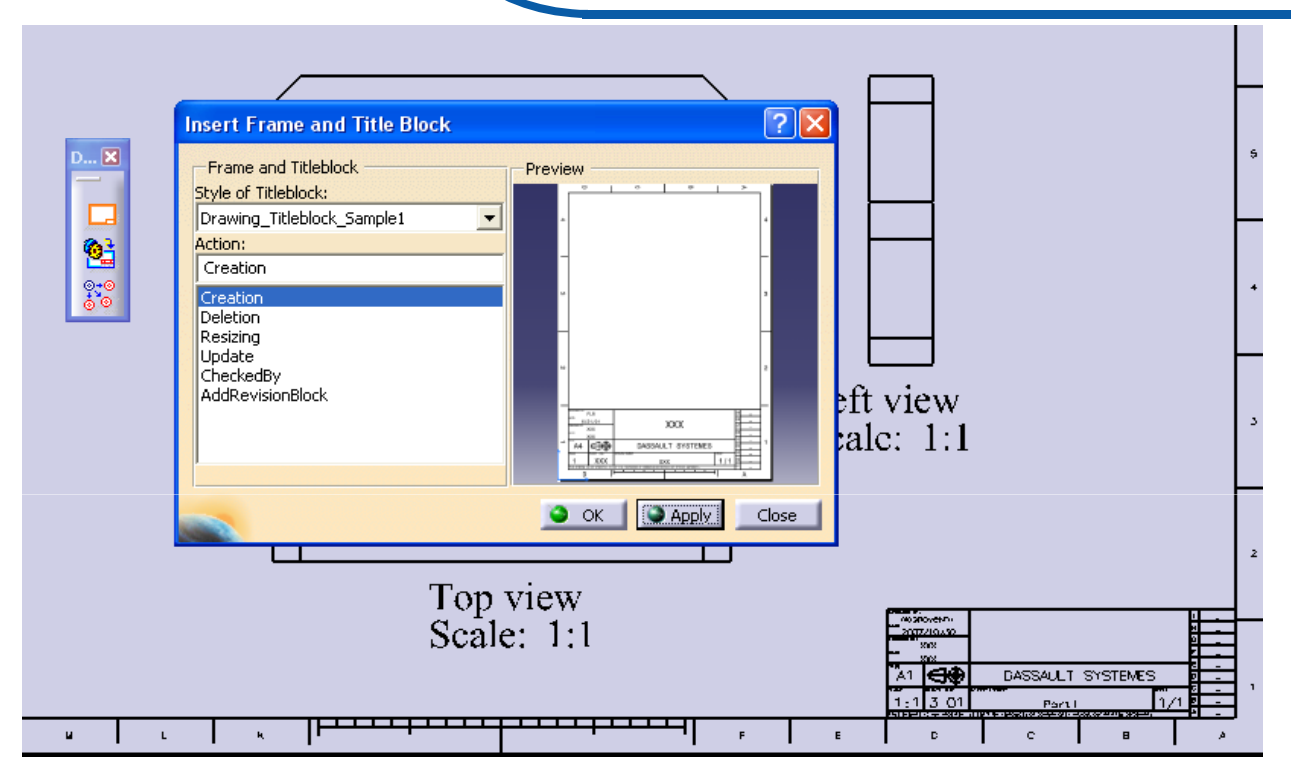

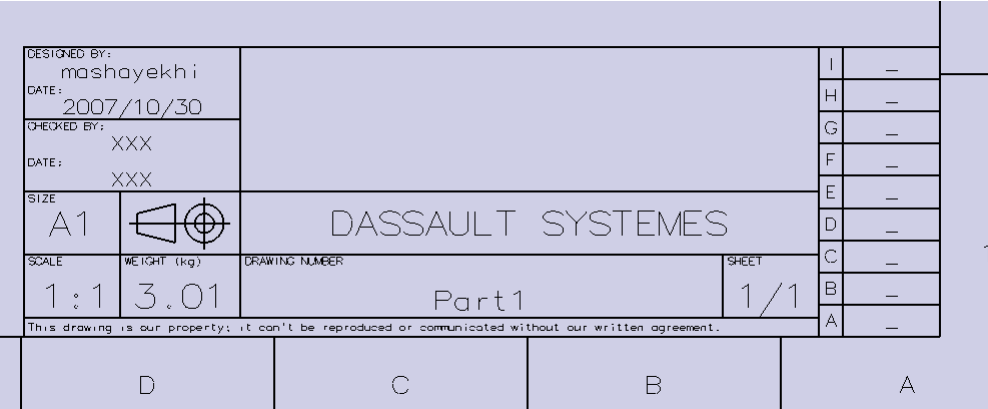

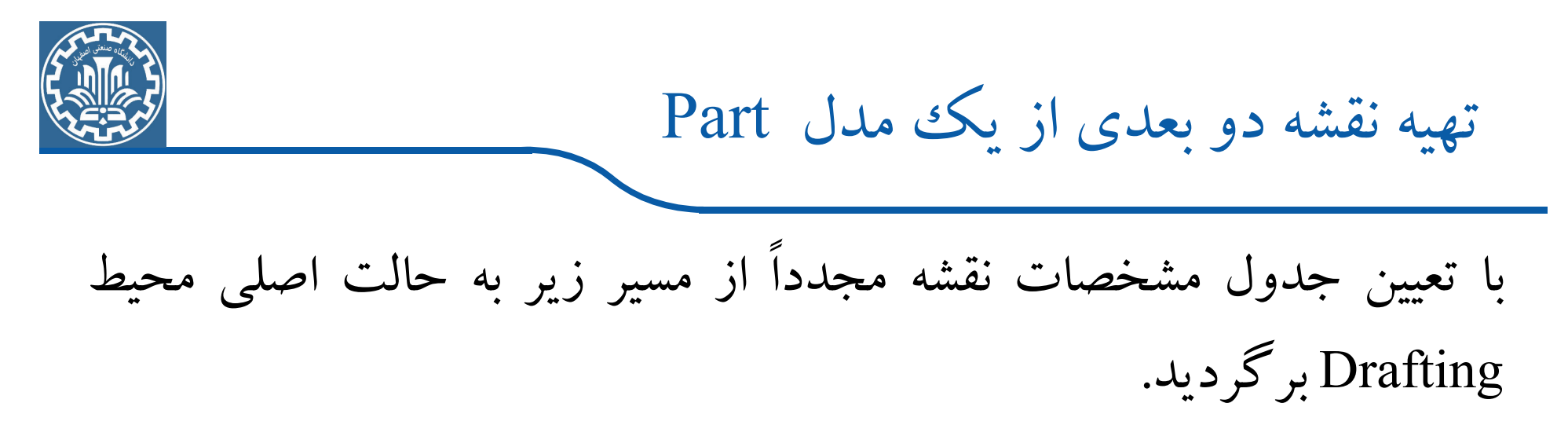

>Main Menu>>Edit>>Working Views

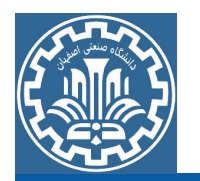

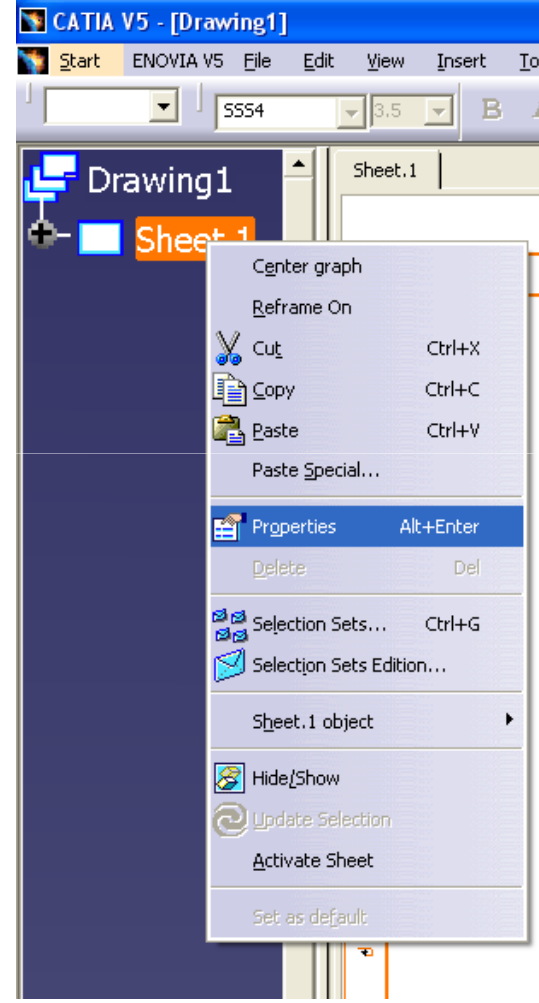

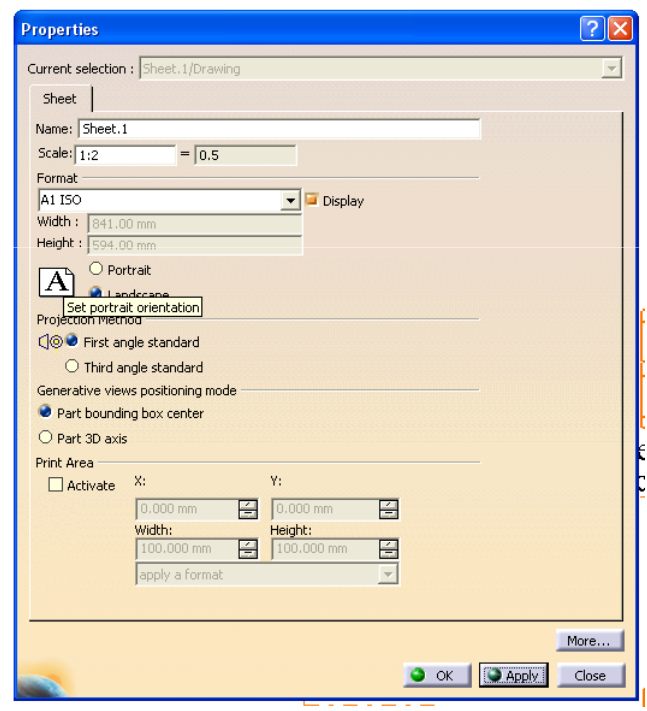

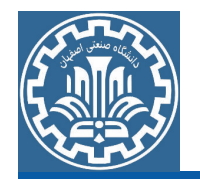

با تغییر Scale Sheet خواهید دید که Scale کلیه نماها به ۱:۲ تغییر می کند. حال با توجه به این که از نماهای دو بعدی ایجاد شده از مدل کاملاً نمی توان شکل قطعه را تشخیص داد به همین منظور به نماهای برشی یا نماهای جانبی دیگری نیاز است. اما قبل از ایجاد نماهای دیگر، جهت قرار دادن محورهای تقارن و خط مرکز و محورهای سوراخ و رزوه از دستورات نوار ابزار Axis and Threads استفاده کنید. که در شکل کاربرد بعضبی از دستورات نوار ابزار مورد نظر را قابل مشاهده است.

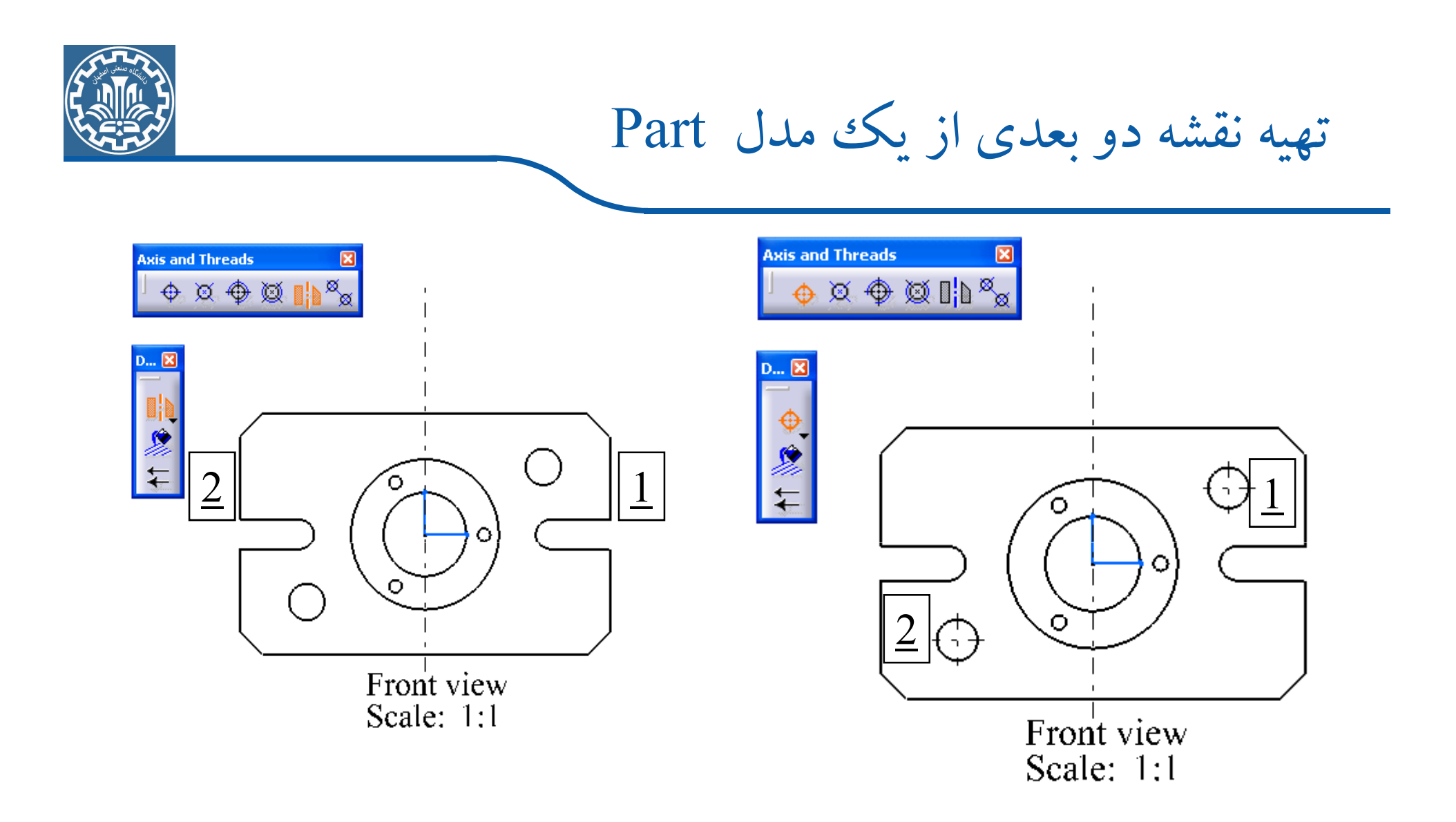

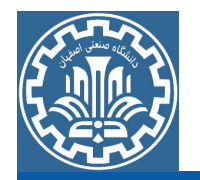

با قرار دادن محورها و خطوط مرکز، حال برای ایجاد نمای برش خورده از نمای Front، می توانید از دستورات Offset Section View و Aligned Section View استفاده كنيد.

در دستورGffset Section View، خطوط مسیر برش همواره بر هم عمود خواهند بود و نمی توان مسیر برش مایلی را ترسیم نمود. ولی در دستور Aligned Section View میتوان مسیر برش را مایل ترسیم کرد. حال دستور Offset Section View را از مسیر زیر اجرا کنید.

>Toolbar>>Views>>Offset Section View

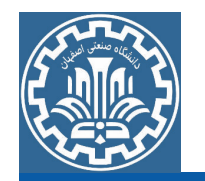

با اجرای دستور، ابتدا باید مسیر برش را روی نمای Front ترسیم کنید. سپس در انتهای ترسیم مسیر برش با دو بار کلیک و حرکت به چپ یا راست نمای Front، نمای بر ش خورده از مدل نسبت به مسیر بر ش ایجاد می شود.

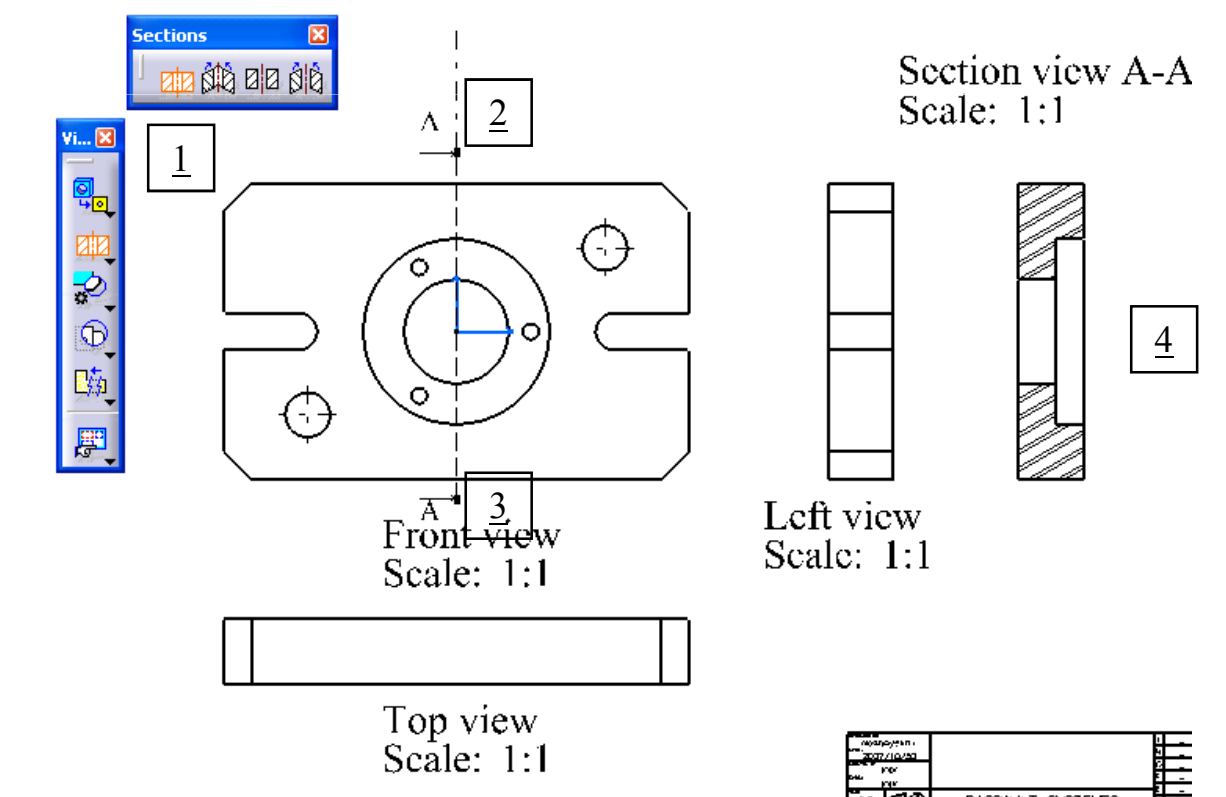

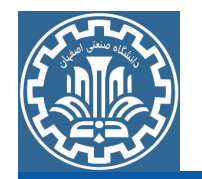

در بعضی از مواقع در نماهای ایجاد شده، قسمتهای خاص یا فرمدار وجود دارند که به وضوح دیده نمیشوند که نیاز است برای نمایش بهتر فرمها و برای اندازهگذاری دقیقتر آنها، قسمتهای مربوطه را بزرگ نمایی نمود. برای ایجاد نمای جزیی یا بزرگئنمایی قسمتهایی از نماهای ایجاد شده، از دستورات نوار ابزارDetails و Clippings استفاده کنید. دستورات نوار ابزار Details برای بزرگخنمایی قسمتهای خاص، قسمتهای فرمدار و قسمتهایی که نمیتوان در نمای اصلی اندازهگذاری نمود به کار میرود و دستورات نوار ابزار Clippings زمانی که کل نمای ایجاد شده در شکل کاربرد دستورات Details و Clippings در شکل زیر قابل ملاحظه است.

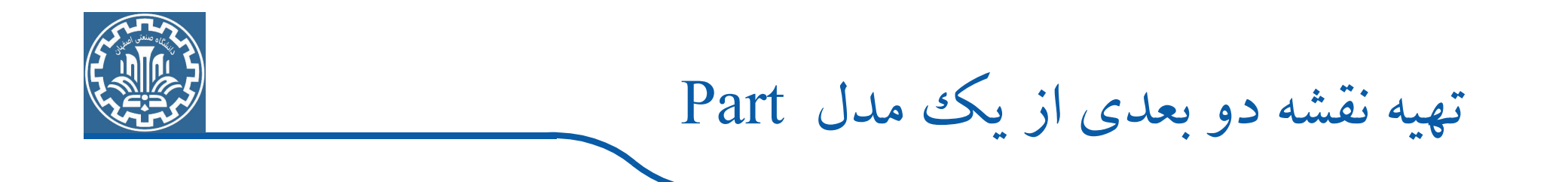

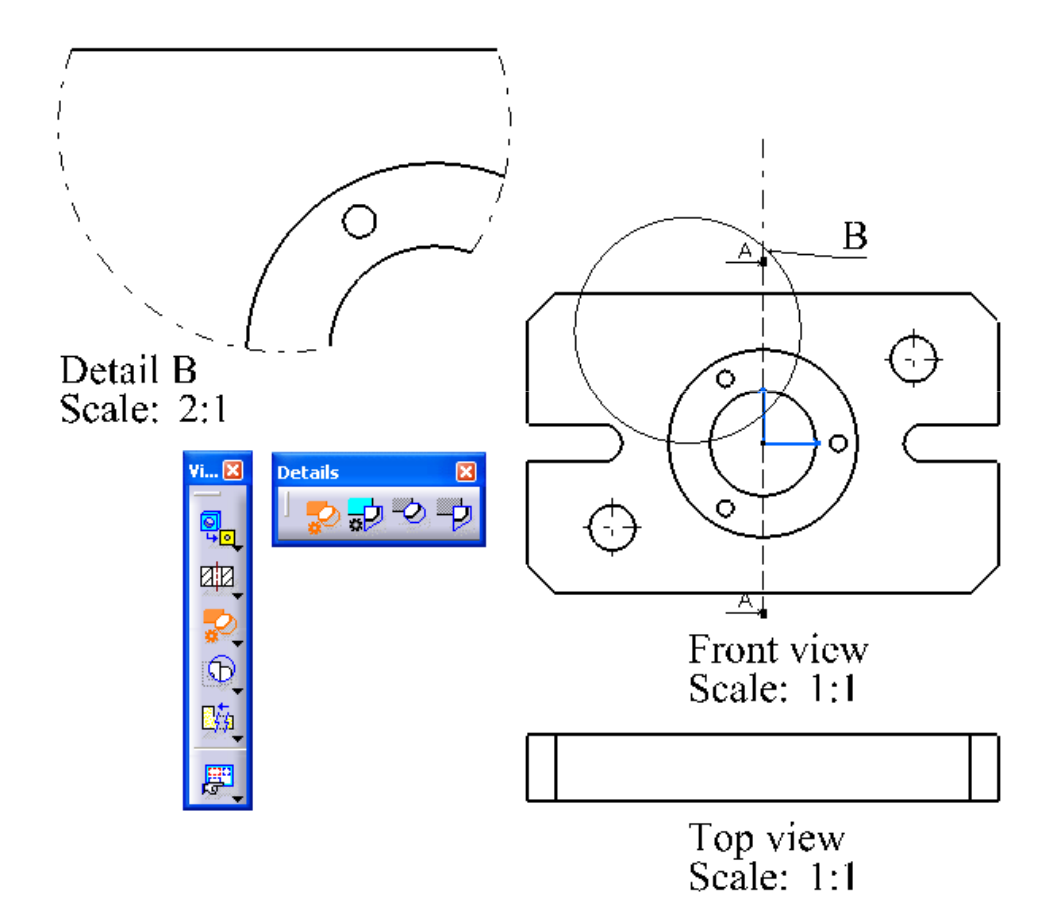

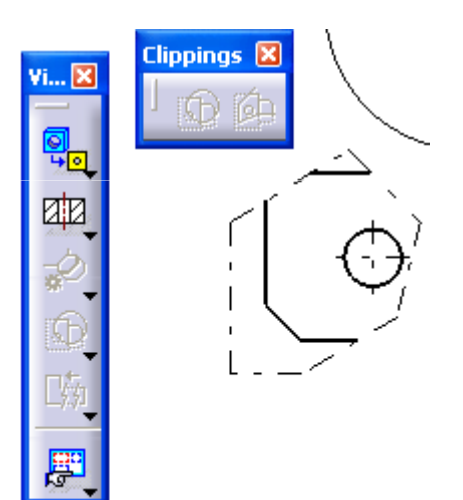

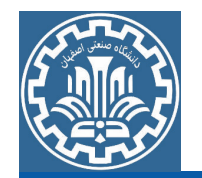

به همین ترتیب می توانید نماهای دیگر برای درک بهتر مدل ایجاد نمایید. بعد از ایجاد نماهای مورد نیاز از مدل، نماها را اندازهگذاری کنید. اندازهگذاری را میٍتوانید به دو صورت دستی و اتوماتیک انجام دهید. دستورات نوار ابزارDimensioning برای اندازهگذاری طولی، عرضی، زاویهای، شعاعی، قطری، فاصلهای، مختصاتی و … به صورت دستی به کار می روند. نمونههایی از نحوه اندازهگذاری نماها با استفاده از دستورات نوار ابزار Dimensioning را درشکل ملاحظه می کنید.

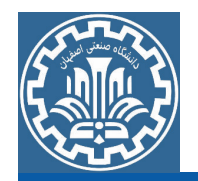

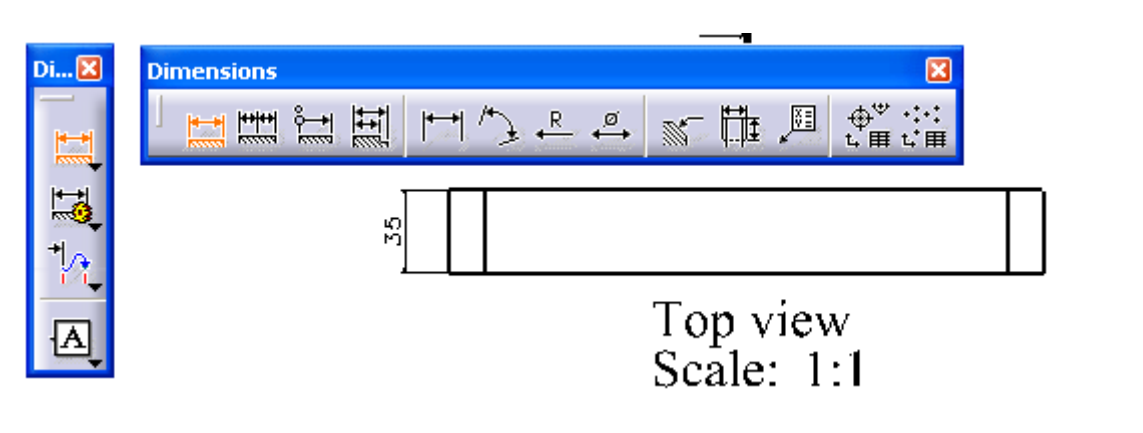

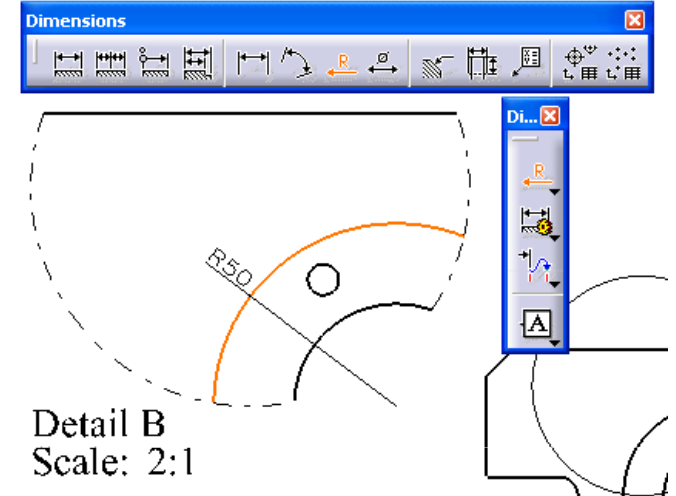

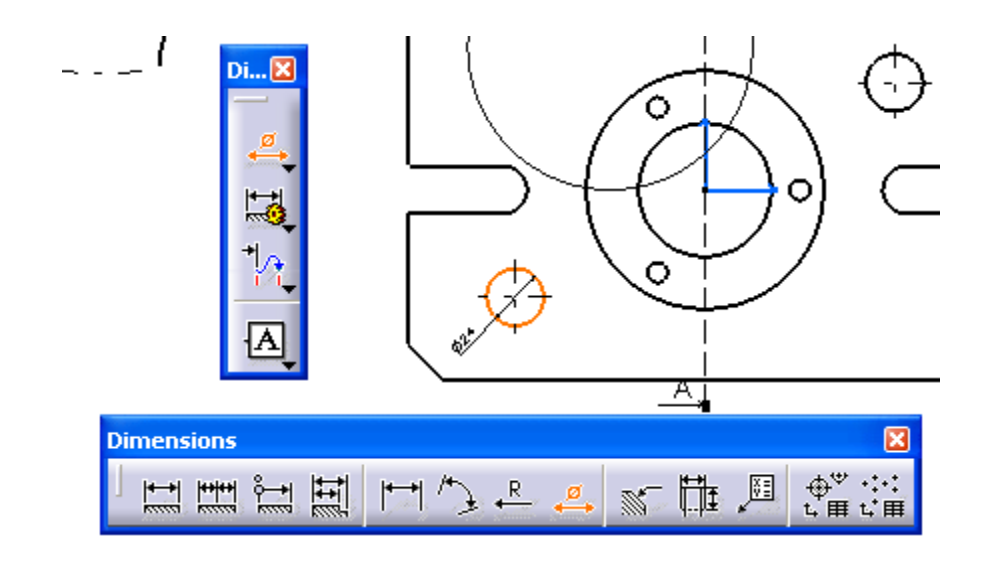

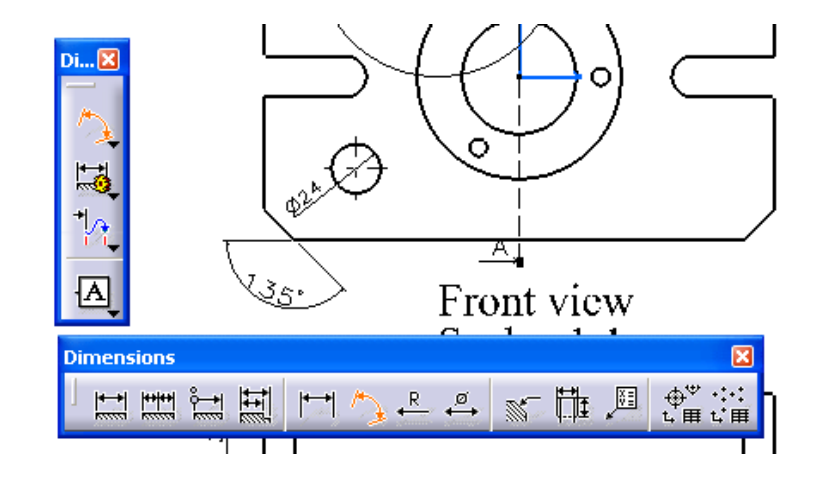

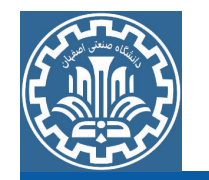

به همین صورت و با استفاده از دیگر دستورات نوار ابزار Dimensioning کلیه نماها را بر حسب نیاز ساخت اندازهگذاری نمایید.

برای اصلاح و تغییر فونت، نوع، سایز و رنگ اندازهها، همچنین برای تغییر فلش ها و سایز خطوط اندازه و اضافه نمودن متن به اندازهها و تلرانس گذاری برای اندازهها و …، روی هر یک از اندازهها کلیک راست نموده و گزینه Properties را انتخاب تا کادر Properties باز گردد. با فعال نمودن هر کدام از زبانههای کادر مربوطه، میتوانید اصلاحات و تغییرات لازم بر روی اندازهها را انجام دهید.

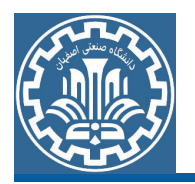

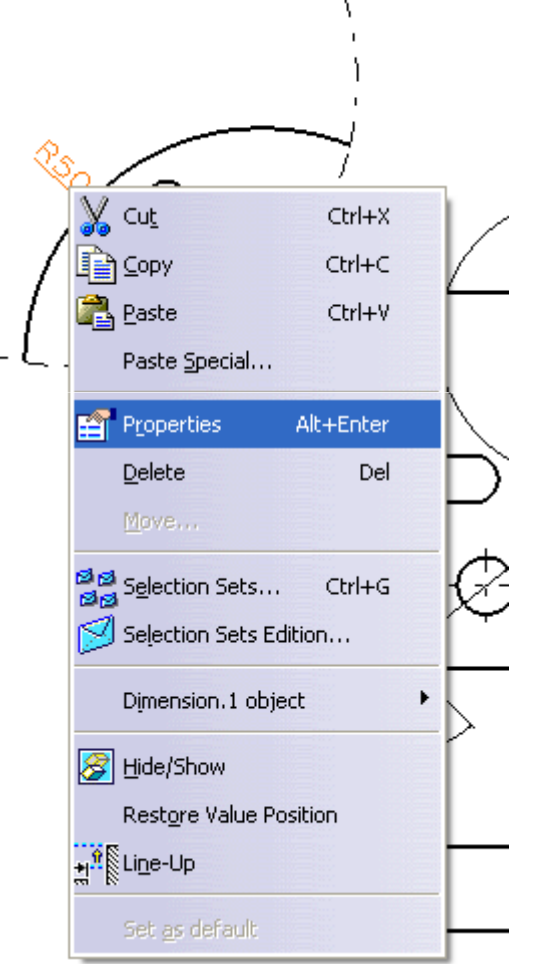

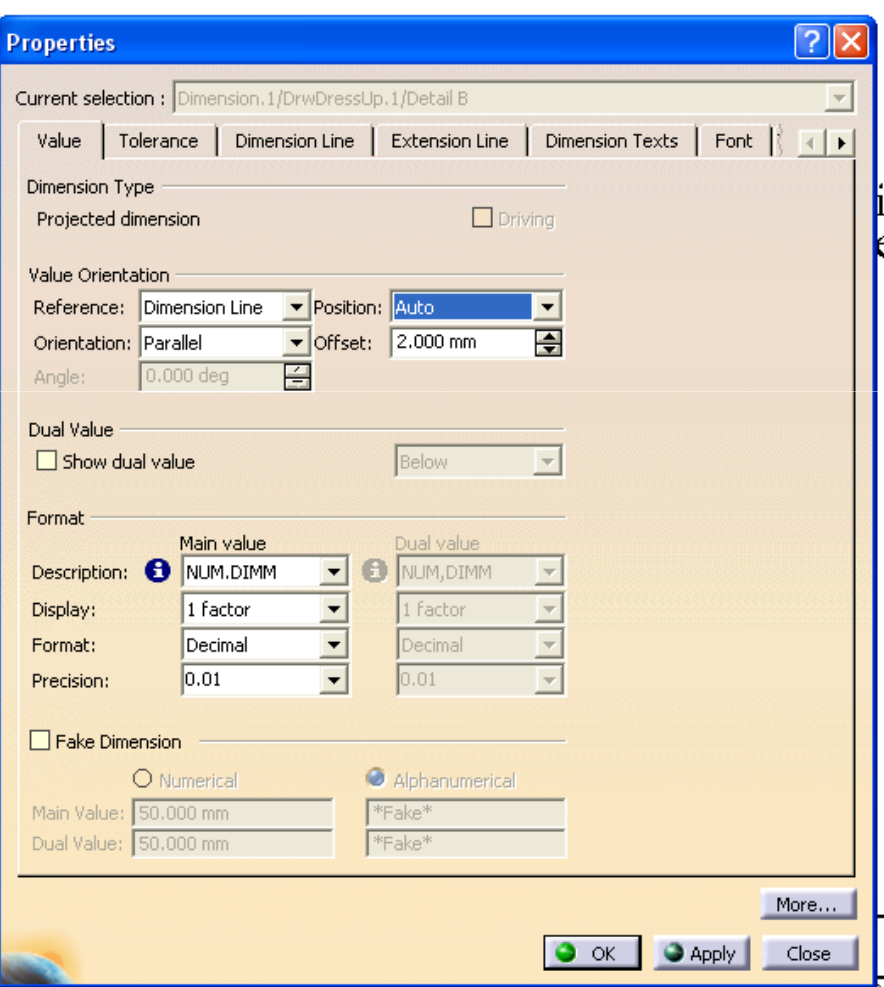

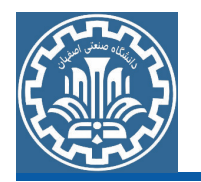

در ادامه، برای ایجاد نمای دو بعدی ایزومتریک از مدل، دستور Isometric View را از مسیر زیر اجرا کنید. >Toolbar>>Views>>Isometric View

با اجرای دستور ، از شما خواسته می شود که وارد محیط سه بعدی ( Part Design) شوید و صفحهای از مدل را برای تعیین جهت دید انتخاب کنید. برای سریع تر وارد شدن به محیط سه بعدی (Part Design) دکمههای Ctrl+Tab را هم زمان فشار دهید. با ورود به محیط Part Design، مطابق شکل سطحی از مدل را انتخاب نموده تا جهت دید که عمود بر سطح انتخاب شده است، تعیین گردد با تعیین جهت دید، نمای دو بعدی ایزومتریک از مدل در محیط Drafting ایجاد می شود.

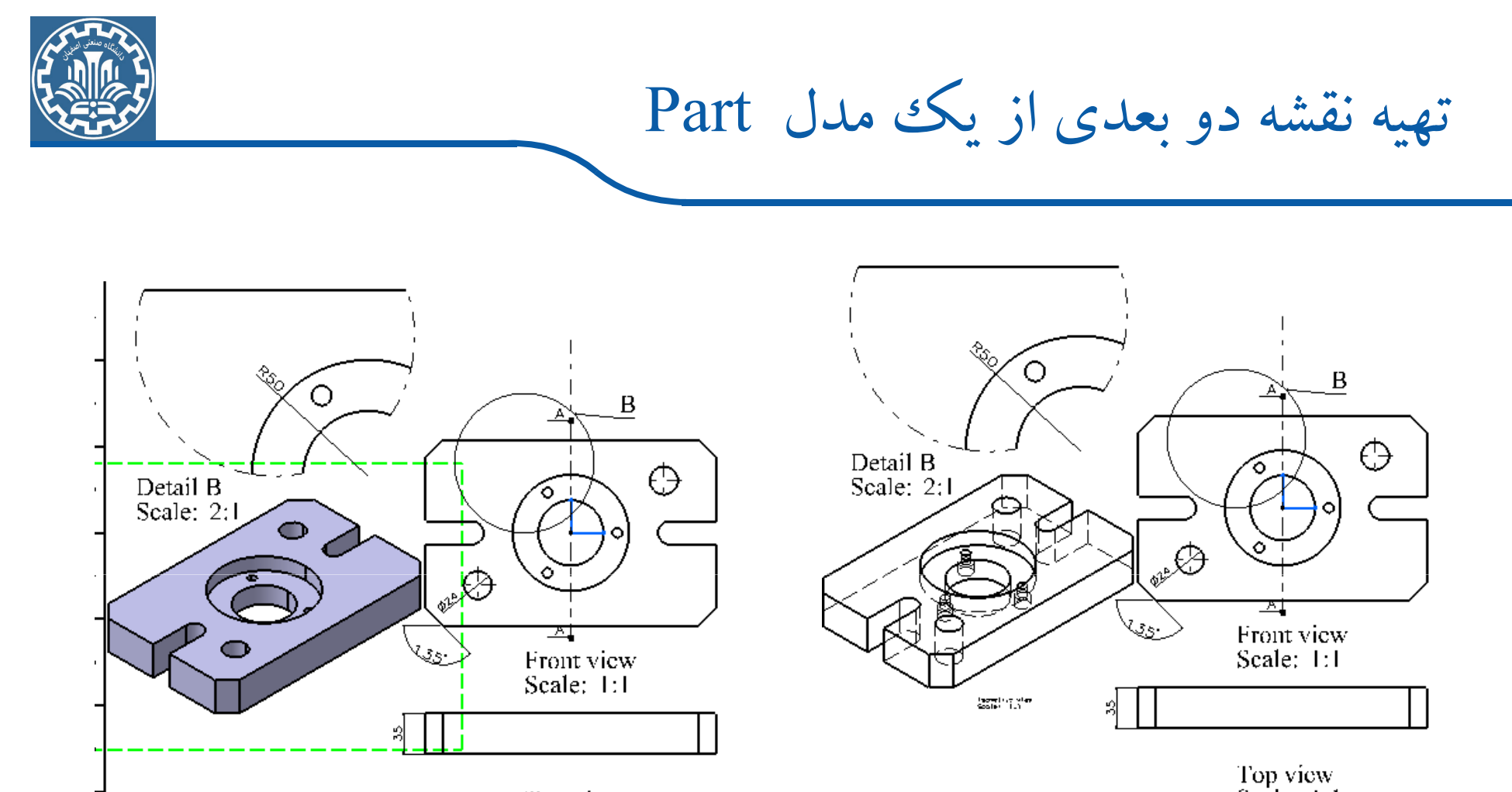

Top view<br>Scale: 1:1

Top view<br>Scale: 1:1

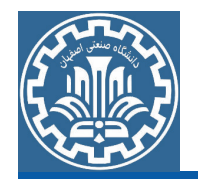

بدین ترتیب یک نقشه دو بعدی از مدل در نرمافزار CATIA ایجاد میگردد که میتوان از آن جهت ساخت مدل استفاده نمود. لازم به ذکر است که می توان به کمک دیگر دستورات محیط Drafting نماها و اطلاعات دیگری را جهت تكميل تر شدن نقشه، به نقشه اضافه نمود.

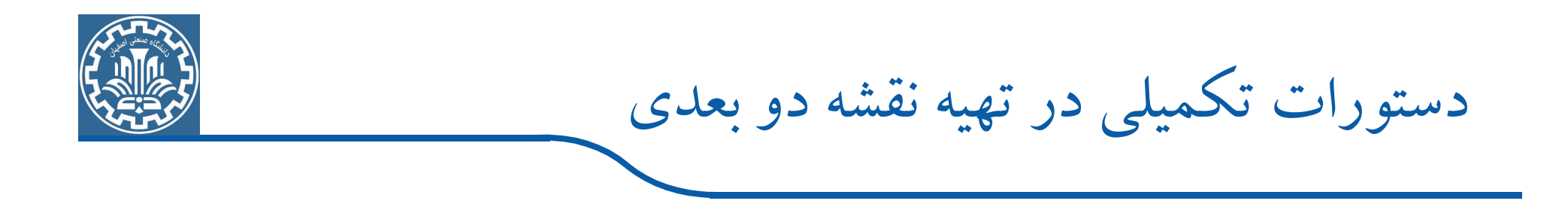

اندازه گذاری در محیط DRAFTING را می توانید به دو صورت دستی و اتوماتیک انجام دهید. دستورات نوار ابزار gimensioning برای اندازه گذاری طولی، عرضی، زاویهای،شعاعی، قطری، فاصلهای، مختصاتی و … به صورت دستی به کار میروند که در تمرین قبل با دستورات این نوار ابزار آشنا شدهاید اما دستورات نوار ابزار Generation برای اندازه گذاری نماها به صورت اتوماتیک به کار می رود.

دستورات تکمیلی در تهیه نقشه دو بعدی

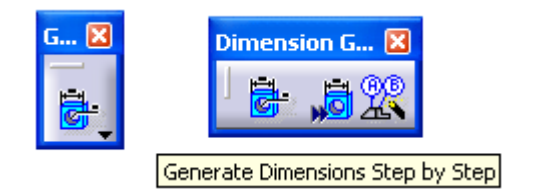

دستور Generate Dimensions Step by Step را از نوار ابزار شکل روبرو اجرا کنید.

اما قبل از اجرای دستور به کادر تنظیمات نرمافزار بروید و تنظیمات لازم را انجام دهید. برای ورود به کادر تنظیمات، مسیر زیر را دنبال کنید. >Main Menu>>Tools>>Options

ابتدا در نمودار درختی سمت چپ و در شاخه Mechanical Design روی گزینه Draftingکلیک کرده و تحت زبانه Generation در قسمت Dimension generation، گزینههای مربوطه را مطابق شکل فعال نمایید.

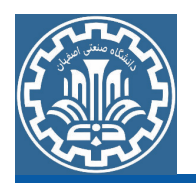

دستورات تکمیلی در تهیه نقشه دو بعدی

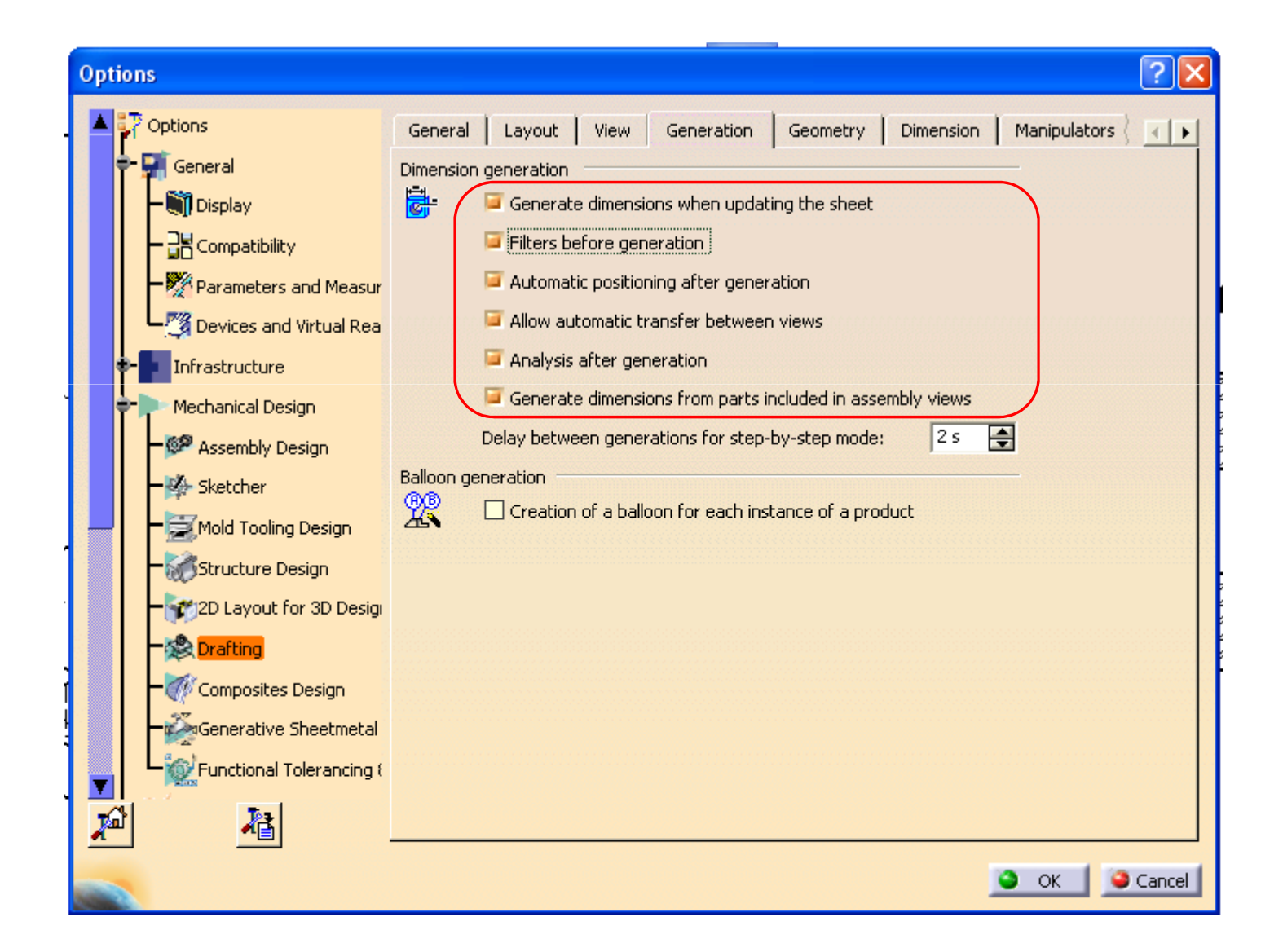

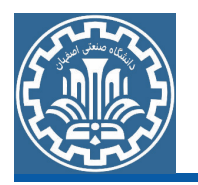

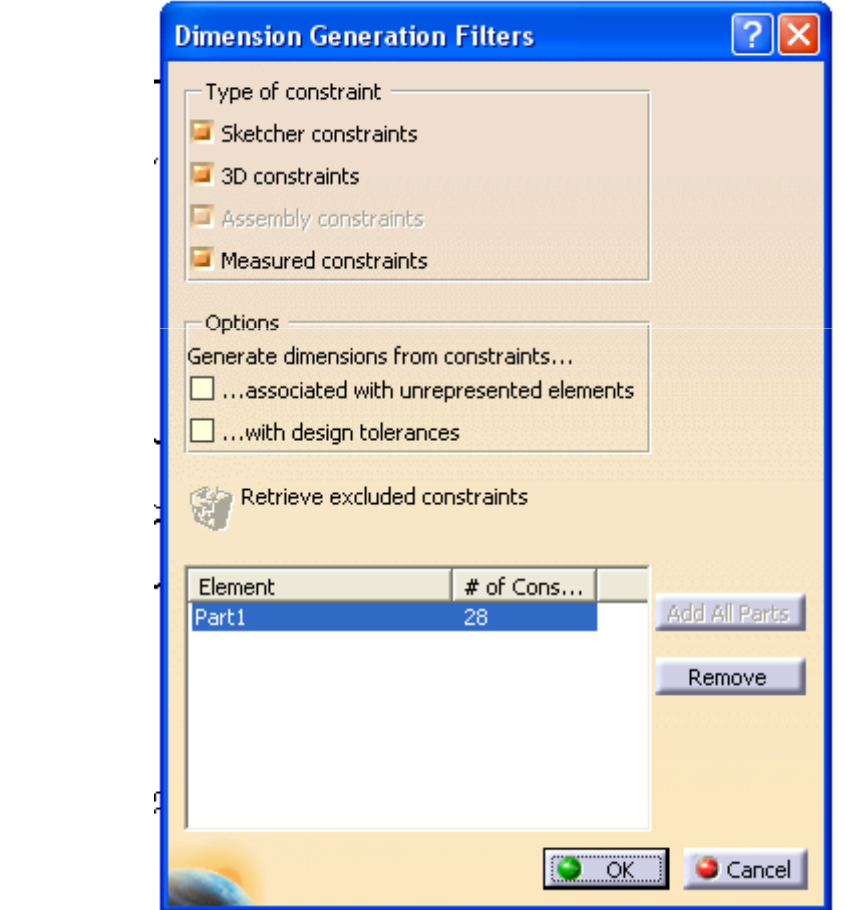

با اجرای دستور Generate . Dimensions Step by Step کادر دستور باز خواهد شد که این كادر تا آخرين مرحله اندازهگذاري باز خواهد ماند.

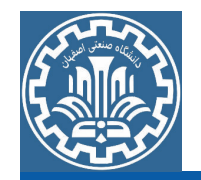

گز بنه Visualization in 3D را فعال نموده تا اندازه گذاری های اعمال شده را ببینید. همچنین گزینه Timeout را که فاصله زمانی بین قرار دادن اندازهها روی نماها است را فعال نمایید و مقدار زمان لازم را به دلخواه (5s) تنظیم كنيد. دكمه Next Dimension Generation دكليك نموده تا اندازهگذاری به صورت اتوماتیک شروع گردد. اندازهها با فاصله زمانی مشخص شده در گزینه Timeout یکم پس از دیگری روی نماها اعمال می شوند.

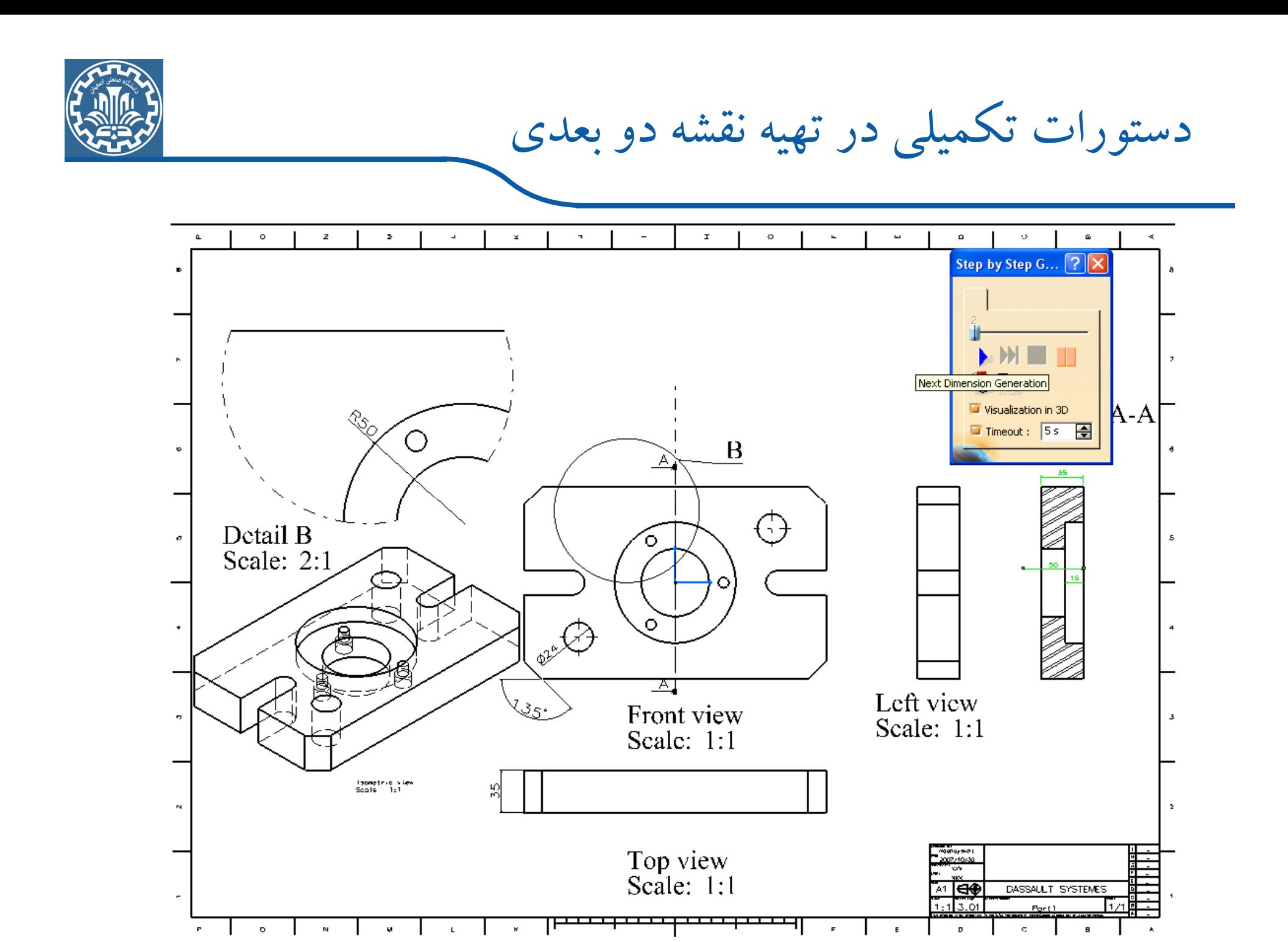

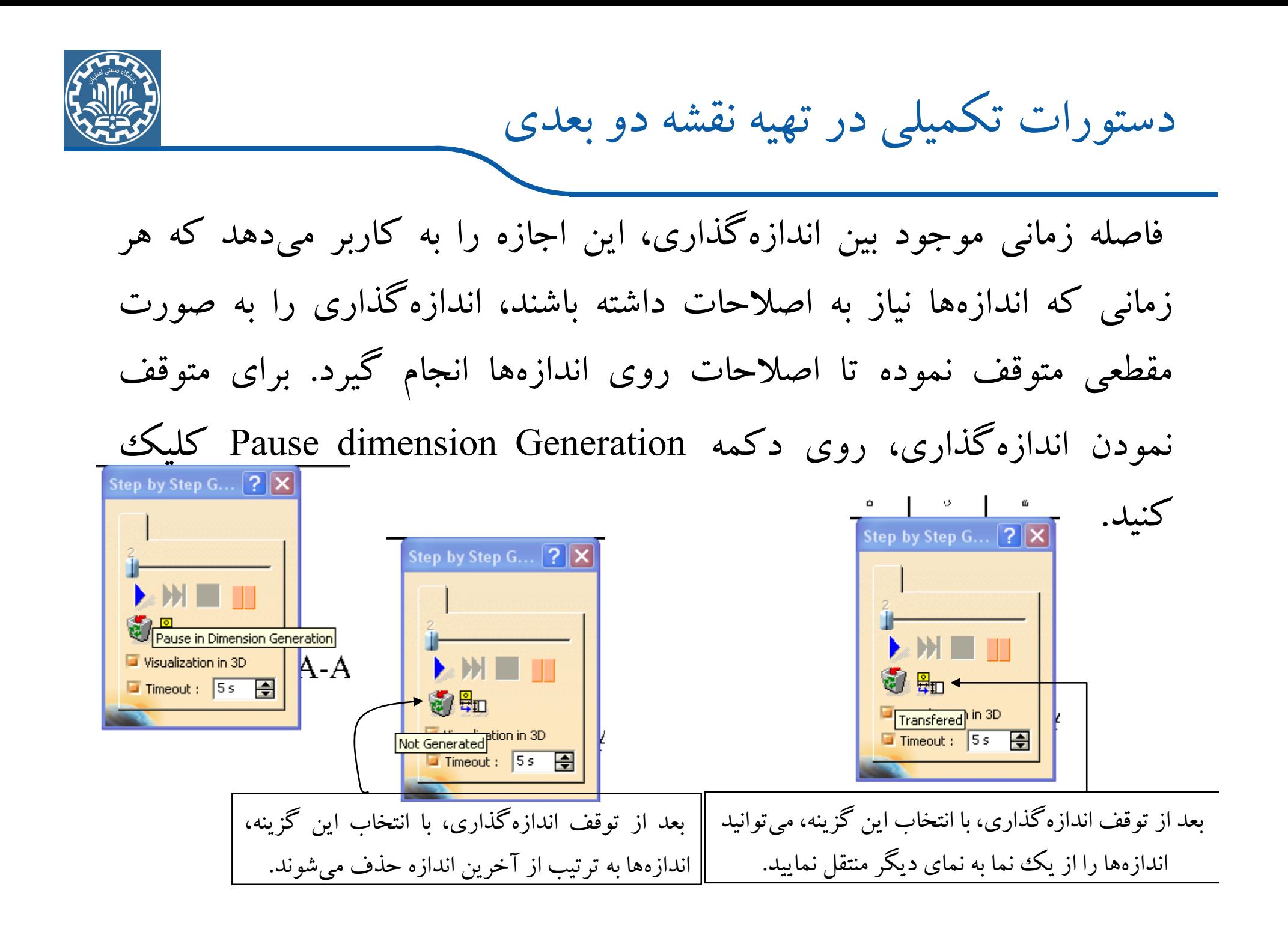

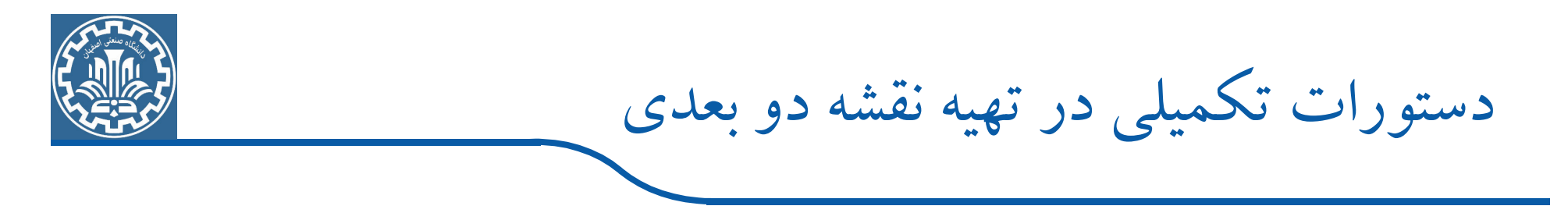

برای شروع مجدد اندازهگذاری بر روی دکمه Next Dimension Generation کلیک کنید به همین ترتیب می توانید اندازه گذاری به صورت اتوماتیک همراه با اصلاحات را انجام دهید. نکتهای که لازم است در این جا عنوان گردد این است که در اندازهگذاری اتوماتیک کلیه اندازههای نماها، داده نمی-شود. دیگر اندازههای لازم روی نماها را میتوان به صورت دستی قرار داد. در ادامه، جهت قرار دادن تلرانسهای عددی و هندسی برای اندازهها، روی اندازه کلیک راست و گزینه Properties را انتخاب نموده تا کادر Properties باز گردد سپس زبانه Tolerance را فعال كنند

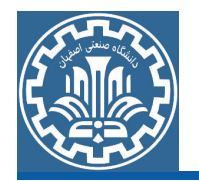

و در قسمت Main Value از زبانه ، نوع تلرانس (عددی یا هندسی) مرتبط با اندازه را انتخاب نمایید و مقادیر تلرانس عددی را در قسمت Upper value و Lower value و علامت تلرانس هندسی را در قسمت First value و Second value وارد نمایید.

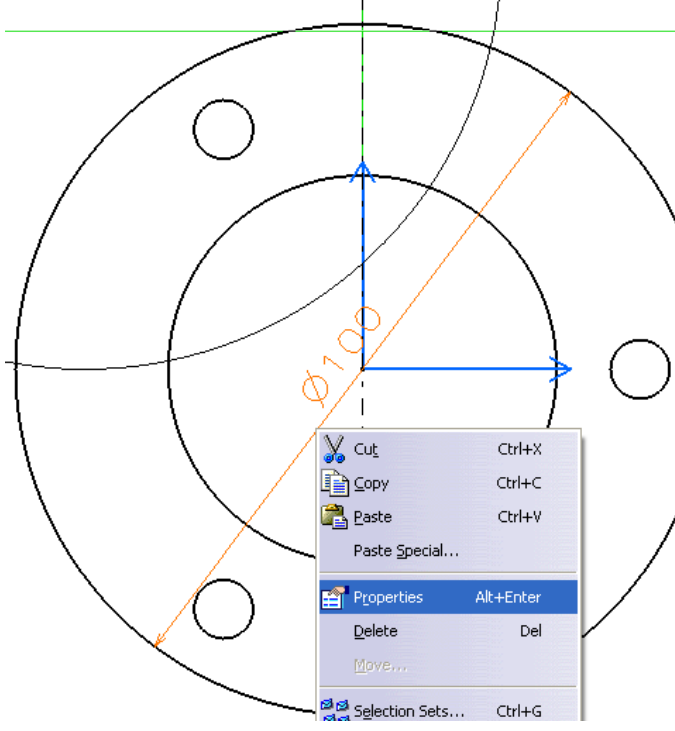

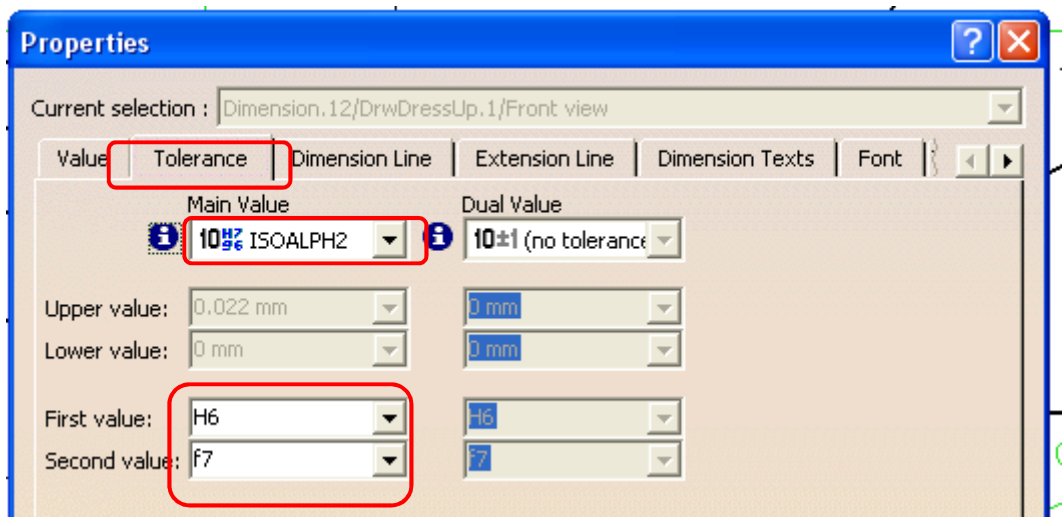

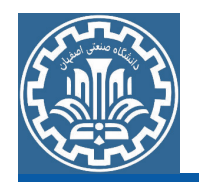

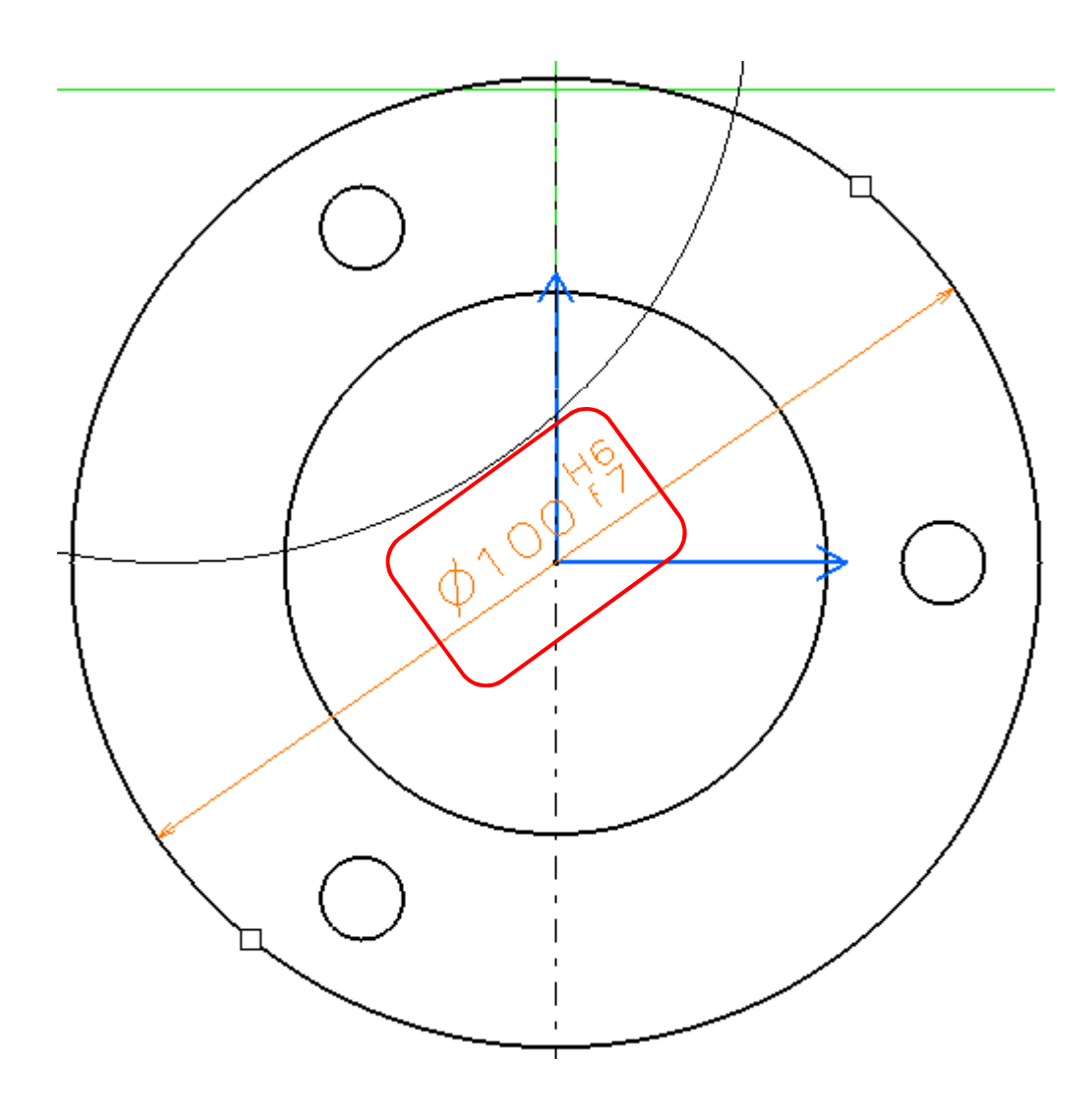

با انتخاب نوع تلرانس (تلرانس هندسی) برای اندازه مورد نظر و وارد نمودن علامت H7 و h6 به عنوان تلرانس های هندسی اندازه، با کلیک روی دکمه Ok. تلرانس ها همراه اندازه نشان داده می شوند.

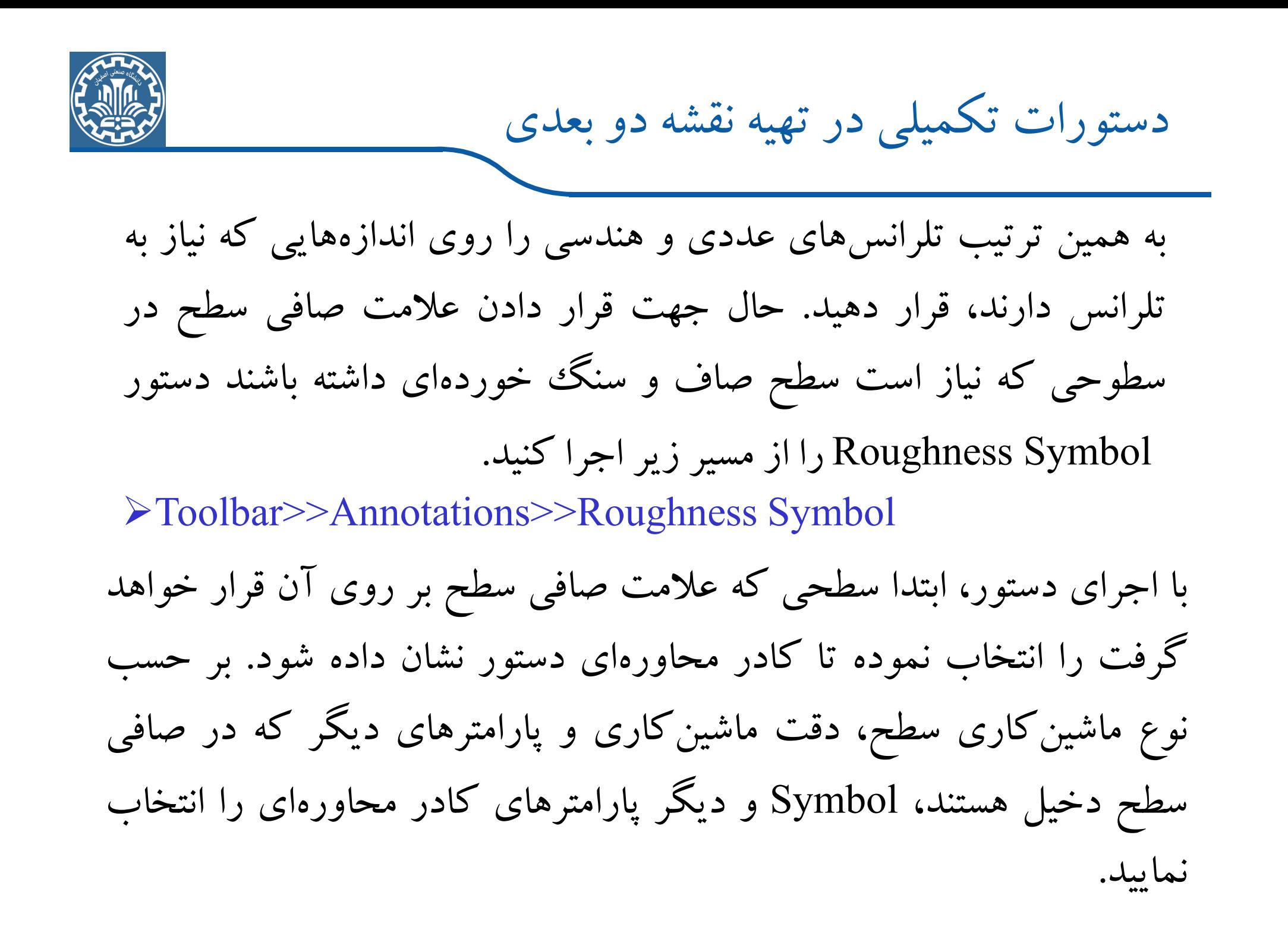

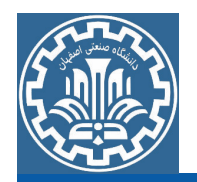

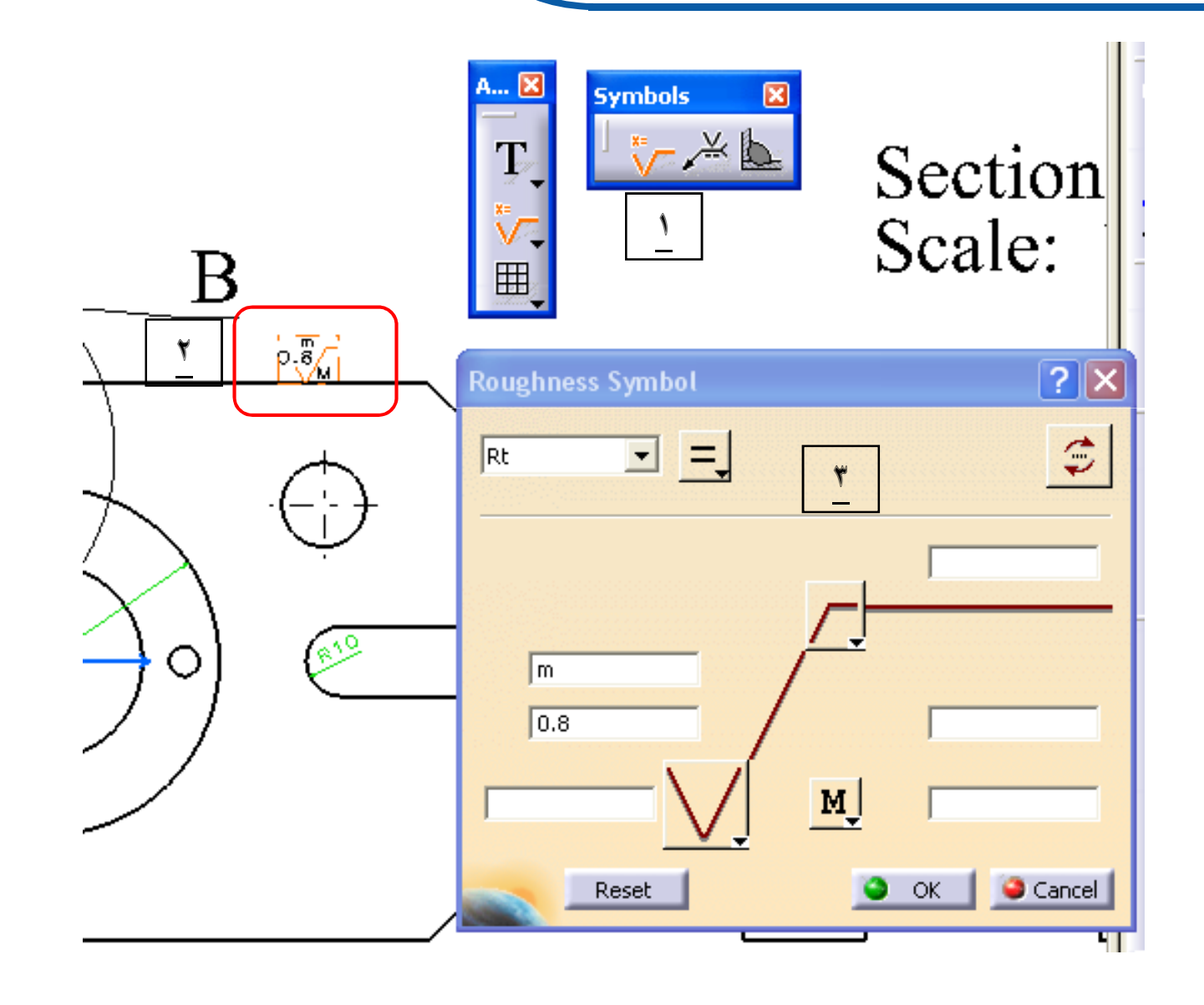

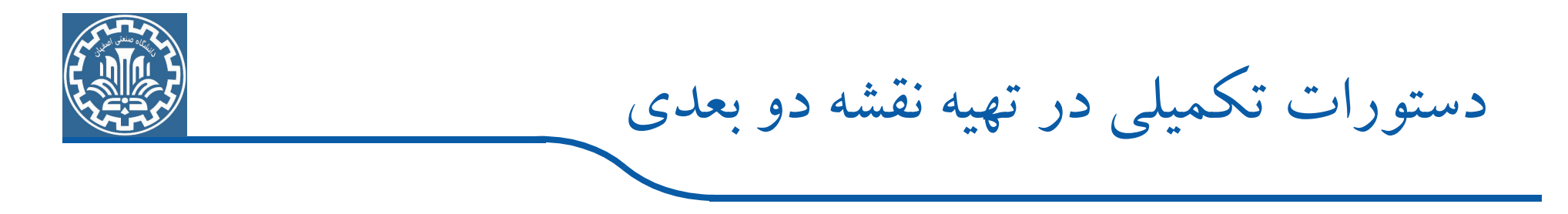

با کلیک راست روی علامت صافی سطح ایجاد شده و انتخاب گزینه Properties می توانید نوع فونت، سایز، رنگ<sup>ی</sup> و … را تغییر دهید. دیگر دستورات نوار ابزار Annotations برای نوشتن متن های توضیحی همراه با Leader یا بدون Leader، قرار دادن Balloon برای قطعات در مدل های مونتاژی، ایجاد جدول سطری ستونی، قرار دادن علامت جوشکاری و … به کار میروند. برای آشنایی بیشتر با دستورات نوار ابزار Annotations، دستور Text with Leader را از مسیر زیر اجراکنید.

 $\blacktriangleright$  Toolbar>>Annotations>>Text with Leader

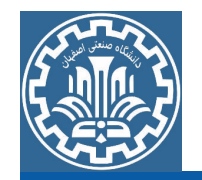

دستور Text with Leader برای ایجاد متن همراه با فلش راهنما است که فلش راهنما مشخص میکند که متن نوشته شده راجع به کدام قسمت از نقشه است. بنابراین با اجرای دستور ابتدا باید محلی از نقشه یا نماها را که نیاز است راجع به آن توضیحی داده شود را انتخاب نموده تا کادر مربوط به تایپ متن ظاهر گردد. سپس متن توضیحی را درکادر باز شده تایپ نموده و روی Ok کلیک کنید. متن همراه با Leader در محل مشخص شده قرار میگیرد. با کلیک راست روی متن و انتخاب گزینه Properties می توانید مشخصات متن را تغییر دهید.

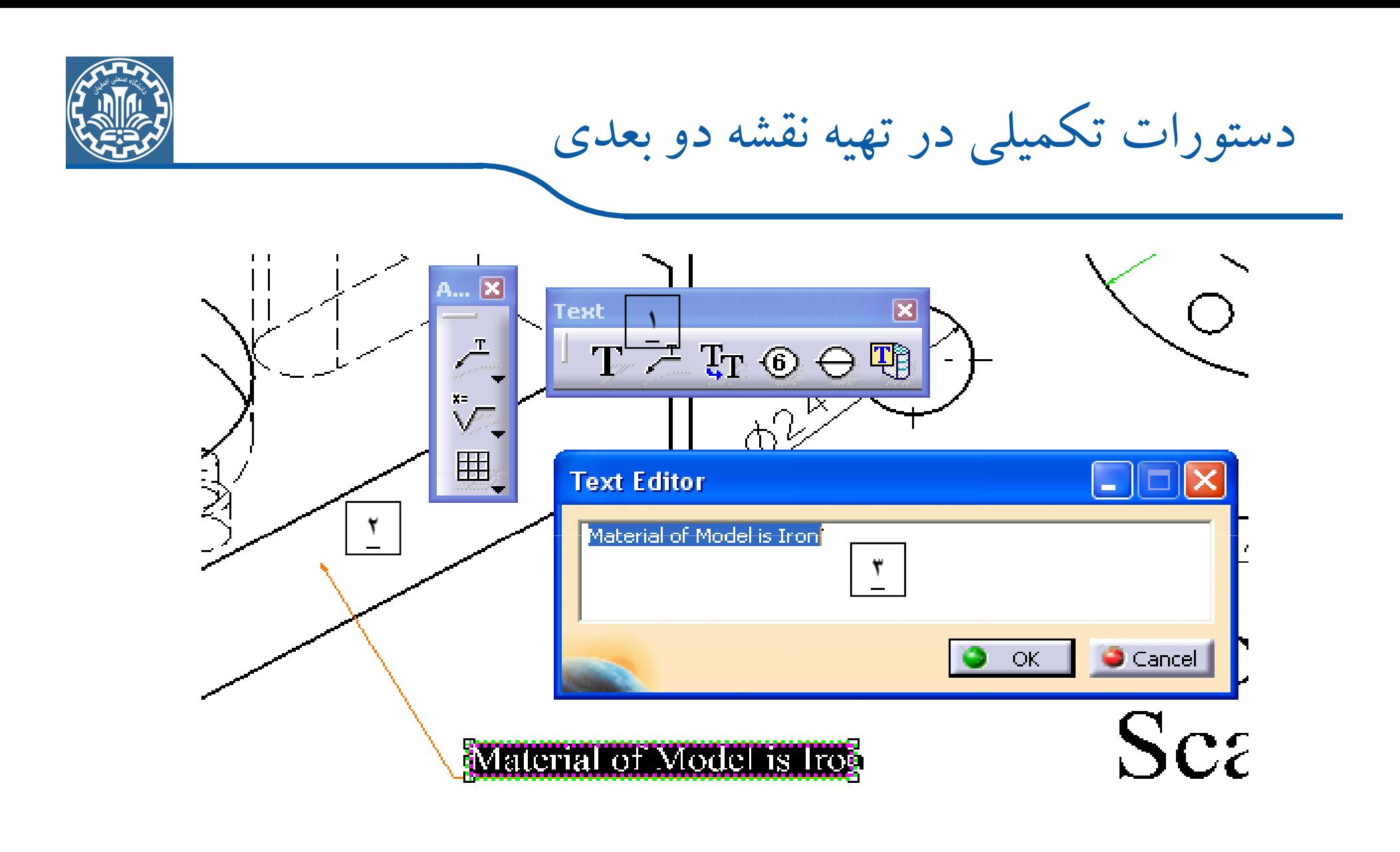

محیطDrafting دارای دستورات تکمیلی دیگری هم هست که می توانید با استفاده از آنها نقشه خود را کامل تر نمایید.